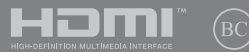

HUG12938 Első kiadás / Augusztus 2017

# **IN SEARCH OF** INCREDIBLE

E-kézikönyv

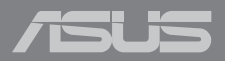

#### **Szerzői jogi információk**

Az ASUSTeK COMPUTER INC. ("ASUS") előzetes írásos engedélye nélkül ennek a kiadványnak, illetve a benne leírt termékeknek vagy szoftvernek, semmilyen részletét nem szabad sokszorosítani, továbbítani, átírni, adatfeldolgozó rendszerben tárolni, bármilyen nyelvre lefordítani, legyen az bármilyen formában vagy eszközzel, kivéve a vásárlói dokumentációt tartalékmásolat készítése céljából.

AZ ASUS A KÉZIKÖNYVET "ÖNMAGÁBAN" BOCSÁTJA RENDELKEZÉSRE, BÁRMILYEN KIFEJEZETT VAGY BELEÉRTETT JÓTÁLLÁS NÉLKÜL, TARTALMAZVA, DE NEM KORLÁTOZÓDVA PUSZTÁN AZ ELADHATÓSÁGBAN LÉVŐ JÓTÁLLÁSRA, ILLETVE MEGHATÁROZOTT CÉLRA VALÓ ALKALMASSÁGRA. AZ ASUS, ILLETVE ANNAK IGAZGATÓI, TISZTSÉGVISELŐI, ALKALMAZOTTAI VAGY MEGBÍZOTTAI SEMMILYEN ESETBEN NEM TARTOZNAK FELELŐSSÉGGEL SEMMILYEN OLYAN KÖZVETLEN, KÖZVETETT, ESETI, KÜLÖNLEGES VAGY KÖVETKEZMÉNYES KÁRÉRT, SEM KÁRTÉRÍTÉSSEL AZ ELMARADT NYERESÉG, ELMARADT BEVÉTEL, ADATVESZTÉS VAGY ÜZEMKIESÉS OKOZTA OLYAN KÁRÉRT, AMELY A JELEN KÉZIKÖNYV VAGY TERMÉK HIBÁJÁBÓL ERED, MÉG AKKOR IS, HA AZ ASUS-T TÁJÉKOZTATTÁK ENNEK LEHETŐSÉGÉRŐL.

A jelen kézikönyvben szereplő termékek és cégnevek az adott cégeik bejegyzett védjegyei vagy szerzői tulajdona lehetnek vagy sem, és használatuk kizárólag azonosítás vagy magyarázat céljából történik a tulajdonos javára, mindennemű jogsértés szándéka nélkül.

A JELEN KÉZIKÖNYVBEN SZEREPLŐ MŰSZAKI ADATOKAT ÉS INFORMÁCIÓT KIZÁRÓLAG TÁJÉKOZTATÁS CÉLJÁBÓL BIZTOSÍTUNK, ÉS ELŐZETES BEJELENTÉS NÉLKÜL, BÁRMIKOR MEGVÁLTOZHATNAK. NEM ÉRTELMEZHETŐK TOVÁBBÁ AZ ASUS ELKÖTELEZETTSÉGÉNEK. AZ ASUS NEM VÁLLAL SEMMINEMŰ FELELŐSSÉGET A KÉZIKÖNYVBEN ELŐFORDULÓ HIBÁKÉRT VAGY PONTATLAN INFORMÁCIÓKÉRT, A BENNE LEÍRT TERMÉKEKET ÉS SZOFTVERT IS BELEÉRTVE.

Copyright © 2017 ASUSTeK COMPUTER INC. Minden jog fenntartva!

#### **A kötelezettség korlátozása**

Olyan körülmények is előállhatnak, ahol az ASUS részéről történő mulasztás vagy más felelősség miatt, Ön jogosulttá válik kártérítésre az ASUS-tól. Minden ilyen esetben – függetlenül a jogalaptól, amely alapján Ön kártérítésre jogosult az ASUS-tól –, az ASUS nem vállal felelősséget a testi sérüléseken (a halált is beleértve) és az ingatlanban, illetve személyes ingóságokban bekövetkezett károkon kívül, illetve bármilyen tényleges és közvetlen károkért, amelyek a jelen Garancianyilatkozat szerinti jogi feladatok elvégzésének elmulasztásából vagy sikertelen végrehajtásából erednek, az egyes termékek szerződés szerinti listaára erejéig.

Az ASUS kizárólag a jelen Garancianyilatkozat szerinti szerződés, vagyoni kártérítés vagy jogsértés alapján köteles Önt kártalanítani veszteségekért, kárért vagy kárigényért.

Ez a korlátozás az ASUS szállítóira és forgalmazójára is érvényes. Ez a maximális érték, amelynek tekintetében az ASUS, szállítói és az Ön forgalmazója kollektívan felelősek.

AZ ASUS SEMMILYEN KÖRÜLMÉNYEK KÖZÖTT NEM TARTOZIK FELELŐSSÉGGEL A KÖVETKEZŐKÉRT: (1) HARMADIK FÉL KÁRIGÉNYÉÉRT ÖNNEL SZEMBEN; (2) AZ ÖN NYILVÁNTARTÁSAI VAGY ADATAI MEGSEMMISÜLÉSÉÉRT VAGY KÁROSODÁSÁÉRT, VAGY (3) KÜLÖNLEGES, ESETI VAGY KÖZVETETT KÁRÉRT, ILLETVE KÖVETKEZMÉNYES GAZDASÁGI KÁROKÉRT (AZ ELMARADT NYERESÉGET VAGY MEGTAKARÍTÁST IS BELEÉRTVE), AKKOR IS HA AZ ASUS-T, A SZÁLLÍTÓIT VAGY AZ ÖN FORGALMAZÓJÁT TÁJÉKOZTATTÁK A LEHETŐSÉGÜKRŐL.

#### **Szerviz és támogatás**

Látogassa meg a több nyelven elérhető weboldalunkat: **https://www.asus.com/support/**

### **Tartalomjegyzék**

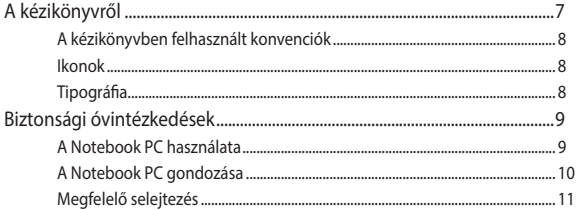

#### 1. fejezet: A hardver üzembe helyezése

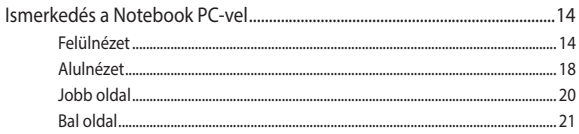

### 2. fejezet: A Notebook PC használata

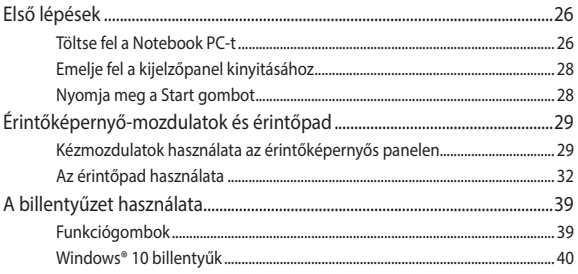

### 3. fejezet: Munka Windows® 10 rendszerrel

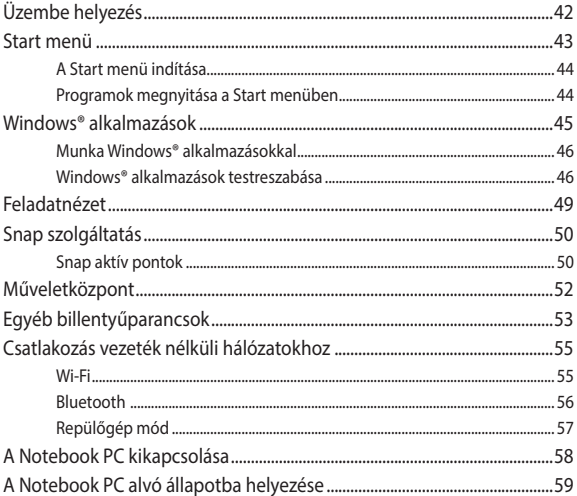

### 4. fejezet: Bekapcsolási Öntesztelés (POST)

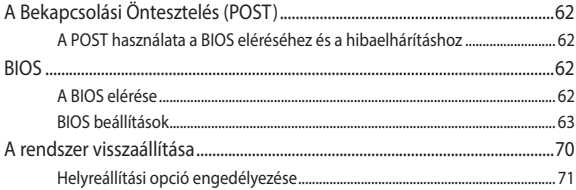

### **[Tanácsok és GYIK](#page-72-0)**

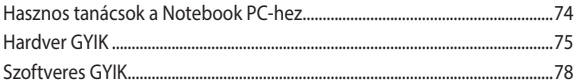

### **[Függelékek](#page-80-0)**

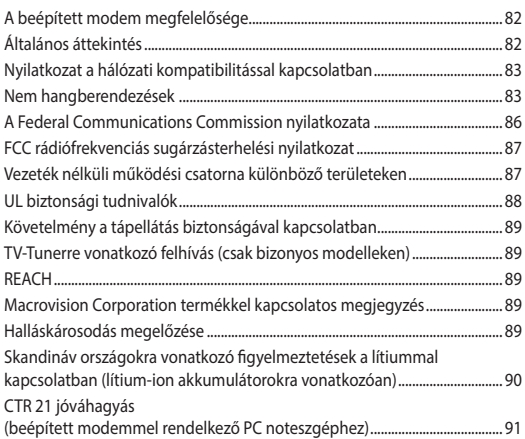

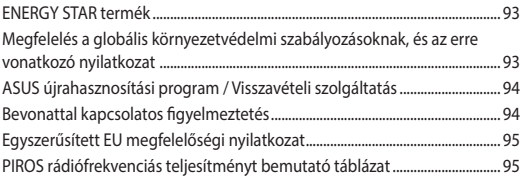

## <span id="page-6-0"></span>**A kézikönyvről**

A kézikönyv tájékoztatást nyújt a Notebook PC hardver- és szoftverjellemzőiről, a következő fejezetekbe szervezve:

#### **1. fejezet: A hardver üzembe helyezése**

Ez a fejezet a Notebook PC hardverkomponenseit írja le.

#### **2. fejezet: A Notebook PC használata**

Ez a fejezet elmagyarázza, hogyan használja a Notebook PC különféle részeit.

#### **3. fejezet: Munka Windows® 10 rendszerrel**

Ez a fejezet a Windows® 10 rendszernek a Notebook PC-n történő használatáról kínál átterkintést.

#### **4. fejezet: Bekapcsolási Öntesztelés (POST)**

Ez a fejezet elmagyarázza, hogyan használja POST funkciót a Notebook PC beállításainak módosításához.

#### **Tanácsok és GYIK**

Ez a fejezet tanácsokat, illetve hardverrel valamint szoftverrel kapcsolatos GYIK-ről ad tájékozódást, amire a Notebook PC karbantartása és egyszerűbb problémáinak megoldása során hivatkozhat.

#### **Függelékek**

Ez a szakasz felhívásokat és biztonsági nyilatkozatokat tartalmaz a Notebook PC-vel kapcsolatosan.

### <span id="page-7-0"></span>**A kézikönyvben felhasznált konvenciók**

Ebben a kézikönyvben a fontos információk kiemeléséhez az üzenetek a következőképpen jelennek meg:

**FONTOS!** Ez az üzenet létfontosságú információt tartalmaz, amelyet a feladat végrehajtásához kötelezően be kell tartani.

**MEGJEGYZÉS:** Ez az üzenet kiegészítő információt és tippeket tartalmaz, amelyek segítséget nyújtanak a feladatok végrehajtásához.

**FIGYELEM!** Ez az üzenet fontos információt tartalmaz, amelyet be kell tartani a biztonság érdekében, miközben bizonyos feladatokat végeznek el, nehogy megsérüljenek a Notebook PC adatai és részegységei.

### **Ikonok**

Az alábbi ikonok azt jelzik, hogy mely eszköz használható feladatok vagy eljárások sorának elvégzéséhez a Notebook PC-n.

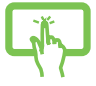

= Használja az érintőpanelt.

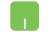

= Használja az érintőpadot.

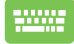

= Használja a billentyűzetet.

### **Tipográfia**

**Félkövér** = Kötelezően kijelölendő menüt vagy elemet jelöl.

 $D\delta l$ t = Ez a hivatkozásként használható fejezeteket mutatja a kézikönyvben.

### <span id="page-8-0"></span>**Biztonsági óvintézkedések A Notebook PC használata**

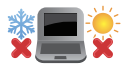

Ez a Notebook PC kizárólag 5°C (41°F) és 35°C (95°F) közötti hőmérsékleten használható.

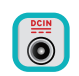

Tekintse meg a Notebook PC alján lévő besorolási címkét és győződjön meg arról, hogy a hálózati adapter megfelel az értéknek.

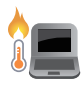

Ne hagyja a Notebook PC-t az ölében vagy bármely testrészén, hogy elkerülje a forró készülék miatti kényelmetlenséget vagy sérülést.

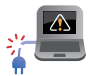

Ne használjon sérült tápkábelt, kiegészítőt vagy más perifériát a Notebook PC-vel.

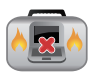

Ne szállítsa vagy fedje le a Notebook PC-t BEKAPCSOLT állapotban olyan anyagokkal, amelyek akadályozzák a szellőzést.

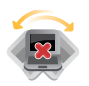

Ne tegye a Notebook PC-t labilis vagy egyenetlen munkafelületre.

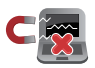

A Notebook PC-t átbocsáthatja a repülőtéri átvilágító berendezéseken (futószalagra helyezve), azonban ne tegye ki kézi és egyéb mágneses detektoroknak.

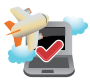

Vegye fel a kapcsolatot légitársaságával az igénybe vehető fedélzeti szolgáltatásokat, illetve a Notebook PC repülés közben történő használatával kapcsolatos korlátozásokat illetően.

### <span id="page-9-0"></span>**A Notebook PC gondozása**

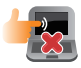

A Notebook PC tisztítása előtt húzza ki a hálózati tápkábelt és vegye ki az akkumulátor egységet (ha tartalmaz ilyet). Törölje le súrolószert nem tartalmazó tisztítószerrel és néhány csepp meleg vízzel megnedvesített, tiszta cellulózszivaccsal vagy szarvasbőrrel. A felesleges nedvességet száraz kendővel törölje le a Notebook PC felületéről.

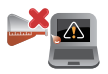

Ne használjon erős oldószert, mint például hígítót, benzint vagy egyéb vegyszert a Notebook PC felületén vagy annak közelében.

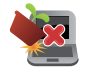

Ne tegyen tárgyakat a Notebook PC tetejére.

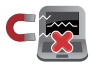

Ne tegye ki a Notebook PC-t erős mágneses vagy elektromos mezőknek.

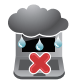

Ne tegye ki a Notebook PC-t folyadéknak, esőnek vagy nedvességnek, vagy ne használja azok közelében.

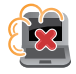

Ne tegye ki a Notebook PC-t poros környezetnek.

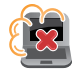

Ne használja a Notebook PC-t, ha gázszivárgás van a közelben.

### <span id="page-10-0"></span>**Megfelelő selejtezés**

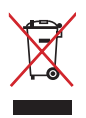

NE dobja ki a Notebook PC-t a háztartási szeméttel. Ezt a terméket az alkatrészek újrahasználása és újrahasznosítás céljából készült. Az áthúzott kerekes szeméttárolót ábrázoló jelzéssel ellátott terméket (elektromos és elektronikus berendezéseket, valamint a higanytartalmú cellás elemet) nem szabad háztartási szemétként kezelni. Az elektronikus termékek elhelyezését illetően tájékozódjon a helyi hatóságoknál.

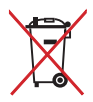

NE dobja ki az akkumulátort a háztartási hulladékkal együtt. Az áthúzott kerekes szeméttárolót ábrázoló jelzés azt jelenti, hogy az akkumulátort tilos a háztartási hulladékkal együtt leselejtezni.

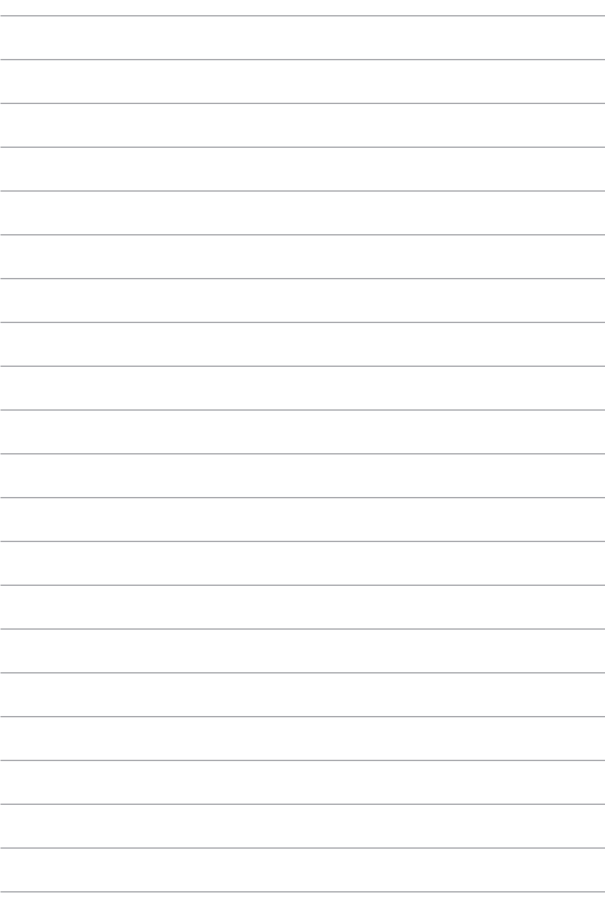

## <span id="page-12-0"></span> *1. fejezet: A hardver üzembe helyezése*

## <span id="page-13-0"></span>**Ismerkedés a Notebook PC-vel Felülnézet**

**MEGJEGYZÉS:** A billentyűzet elrendezése országonként vagy térségenként eltérő lehet. A Notebook PC típusától függően a számítógép megjelenése is eltérő lehet.

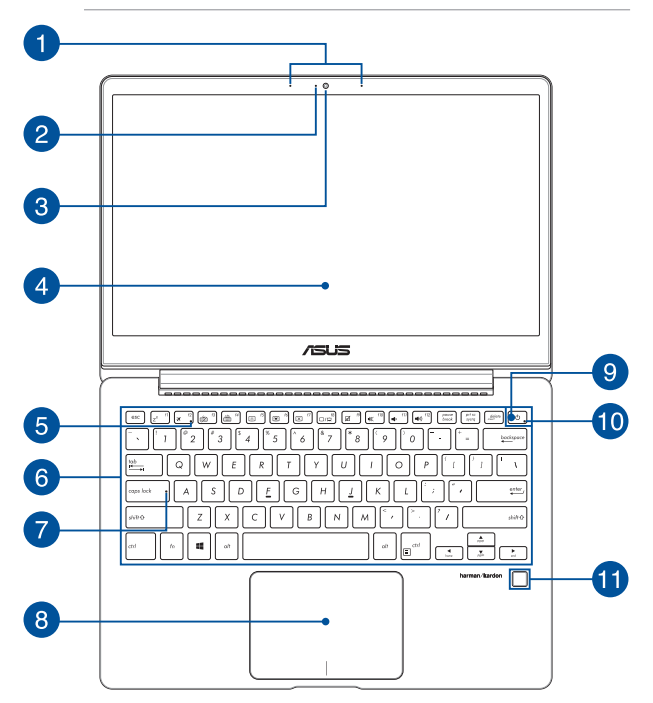

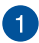

#### **Mikrofonrendszer**

A mikrofonrendszer visszhang-kioltással, zajelnyomással és sugáralakítás funkciókkal rendelkezik a jobb beszédhangfelismerés és hangrögzítés érdekében.

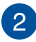

#### **Kamera jelzőfény**

A kamera kijelzője olyankor világít, amikor a beépített kamera használatban van.

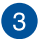

#### **Kamera**

A beépített kamera képek, illetve videók készítését teszi lehetővé a Notebook PC-n.

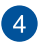

#### **Kijelző panel**

A megjelenítőpanel kiváló képet biztosít fotók, videók és egyéb multimédia fájlok megtekintéséhez a Notebook PC-n.

#### **Érintőpanel (csak egyes típusok esetében)**

Ez a nagy felbontású érintőpaneles kijelző kiváló képet biztosít fotók, videók és egyéb multimédia fájlok megtekintéséhez a Notebook PC-n. Ezenkívül lehetővé teszi a Notebook PC működtetését érintőmozdulatok segítségével.

> **MEGJEGYZÉS:** További részletekért tekintse meg a kézikönyvnek *Kézmozdulatok használata az érintőképernyős panelen* című részét.

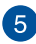

### **Repülőgép mód kijelző**

Ez a kijelző akkor gyullad ki, ha engedélyezett a Repülőgép mód a Notebook PC-n.

> **MEGJEGYZÉS**: ha engedélyezik, a **Airplane mode (Repülőgép üzemmód)** letiltja az összes vezeték nélküli kapcsolatot.

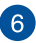

### **Billentyűzet**

A billentyűzet teljes méretű, QUERTZ billentyűket tartalmaz kényelmes mélységérzettel. Funkcióbillentyűkkel is rendelkezik, amelyek segítségével gyorsan elérheti a Windows®-t és vezérelheti a multimédia funkciókat.

> **MEGJEGYZÉS:** A billentyűzet típusonként és területenként eltérő lehet.

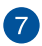

#### **Capital Lock kijelző**

Ez a kijelző kigyullad, ha a nagybetűzár funkciót aktiválják. A nagybetűzár lehetővé teszi a nagybetűk (pl. A, B, C) bevitelét a Notebook PC billentyűzetének használatával.

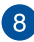

#### **Érintőpad**

Az érintőpad a képernyőn történő navigáláshoz összetett mozdulatok használatát teszi lehetővé a magától értetődő felhasználói élmény érdekében. Hagyományos egér funkcióit is szimulálja.

> **MEGJEGYZÉS:** További részletekért tekintse meg a kézikönyv *Az érintőpad használata* című részét.

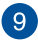

#### **Power gomb**

Nyomja meg az üzemkapcsolót a Notebook PC be-, illetve kikapcsolásához. A főkapcsoló gombot is használhatja a Notebook PC alvó vagy hibernált módba helyezéséhez, illetve alvó vagy hibernált módból történő felébresztéséhez.

Ha a Notebook PC nem reagál, nyomja meg és tartsa lenyomva a főkapcsoló gombot legalább négy (4) másodpercig, amíg a Notebook PC kikapcsolódik.

### **Bekapcsolt állapotot jelző fény**

A bekapcsolt állapotot jelző fény világít, ha a Notebook PC-t BEKAPCSOLJÁK, és lassan villog, ha a Notebook PC alvó üzemmódban van.

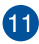

#### **Ujjlenyomat-érzékelő (egyes modellek esetében)**

Ez a beépített ujjlenyomat-érzékelő leolvassa az ujjlenyomatát, és biometrikus hitelesítésként alkalmazza az ujjlenyomatot ahhoz, hogy beléptesse Önt a Notebook PC rendszerére.

### <span id="page-17-0"></span>**Alulnézet**

**MEGJEGYZÉS:** A modelltől függően a számítógép aljának megjelenése eltérő lehet.

**FIGYELEM!** A Notebook PC alja erősebben felmelegedhet a használat során vagy az akkumulátor egység töltése közben. Ha a Notebook PC-n dolgozik, ne tegye olyan felületre, amely eltakarhatja a szellőzőnyílásokat.

**FONTOS!** Az akkumulátor működési ideje a Notebook PC használati jellemzőitől és műszaki adataitól függ. Az akkumulátor egységet nem lehet szétszerelni.

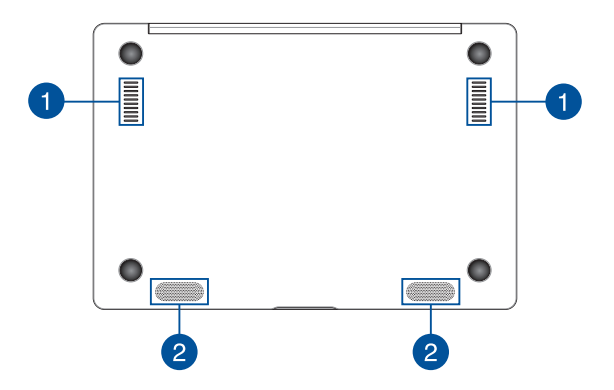

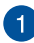

#### **Szellőzőnyílások**

Lehetővé teszik a hideg levegő beáramlását a Notebook PC-be, illetve a meleg levegő távozását.

> **FIGYELEM!** Győződjön meg arról, hogy papír, könyv, ruházat, kábel vagy egyéb tárgy nem akadályozza a levegő áramlását a szellőzőnyílásokon. Ellenkező esetben túlhevülés történhet.

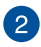

#### **Audió hangszórók**

A beépített hangszórók lehetővé teszik a Notebook PC hangjának közvetlen visszaadását. A Notebook PC audió szolgáltatásai szoftver által vezéreltek.

### <span id="page-19-0"></span>**Jobb oldal**

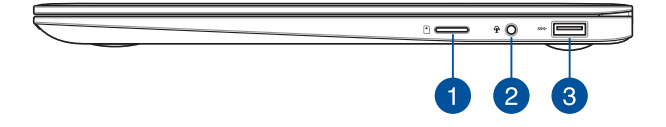

#### **Micro SD kártyahely**

A beépített memóriakártyaolvasó-nyílás microSD, microSDHC és microSDXC kártyák használatát támogatja.

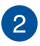

#### **Fejhallgató/headset/mikrofon csatlakozóaljzat**

Ezt a csatlakozót a Notebook PC aktív hangszórókhoz vagy fejhallgatóhoz történő csatlakoztatásához használhatja. A portot a Notebook PC külső mikrofonhoz történő csatlakoztatásához is használhatja.

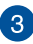

#### **USB 3.0-csatlakozó**

Ez a Universal Serial Bus 3.0 (USB 3.0) csatlakozó akár 5 Gbit/s adatátviteli sebességet kínál és visszamenőleg kompatibilis az USB 2.0 szabvánnyal.

### <span id="page-20-0"></span>**Bal oldal**

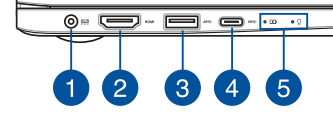

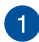

#### **Tápcsatlakozó (DC) aljzat**

Ehhez az aljzathoz csatlakoztassa a mellékelt tápfeszültség adaptert az akkumulátor egység töltéséhez és a Notebook PC árammal történő ellátásához.

> **FIGYELEM!** A hálózati adapter felforrósodhat a tartós használattól. Ne takarja le az adaptert és tartsa távol a testétől, ha az elektromos hálózathoz csatlakozik.

**FONTOS!** Kizárólag a mellékelt tápfeszültség adaptert használja az akkumulátor egység töltéséhez és a Notebook PC árammal történő ellátásához.

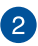

#### **HDMI csatlakozó**

Ide csatlakoztatható High Definition Multimedia Interface (HDMI) kábel, ami HDCP-kompatibilis a HD DVD, Blu-Ray és egyéb jogvédett tartalom lejátszásához.

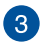

#### **USB 3.0-csatlakozó**

Ez a Universal Serial Bus 3.0 (USB 3.0) csatlakozó akár 5 Gbit/s adatátviteli sebességet kínál és visszamenőleg kompatibilis az USB 2.0 szabvánnyal.

#### **USB C típusú csatlakozó**

Ez a Universal Serial Bus 3.0 (USB 3.0) csatlakozó akár 5 Gbit/s adatátviteli sebességet kínál és visszamenőleg kompatibilis az USB 2.0 szabvánnyal.

**MEGJEGYZÉS:** A port adatátviteli sebessége típusonként eltérhet.

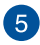

### **Állapotkijelzők**

Az állapotjelzők segítenek azonosítani a Notebook PC hardverének aktuális állapotát.

 $\mathbf{D}$   $\Omega$ 

#### **Kétszínű akkumulátortöltés jelzőfény**

A kétszínű LED mutatja az akkumulátor töltési állapotát. A részleteket lásd az alábbi táblázatban:

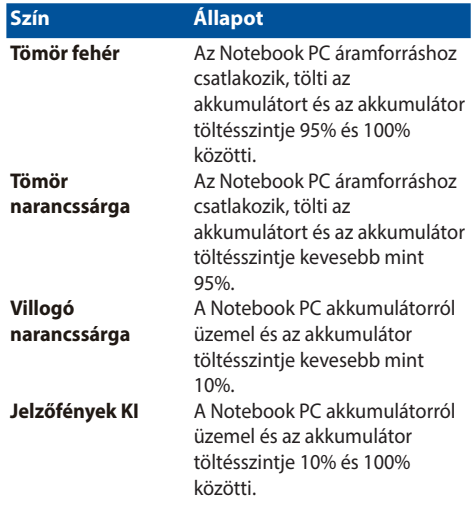

#### **Bekapcsolt állapotot jelző fény**

A bekapcsolt állapotot jelző fény világít, ha a Notebook PC-t BEKAPCSOLJÁK, és lassan villog, ha a Notebook PC alvó üzemmódban van.

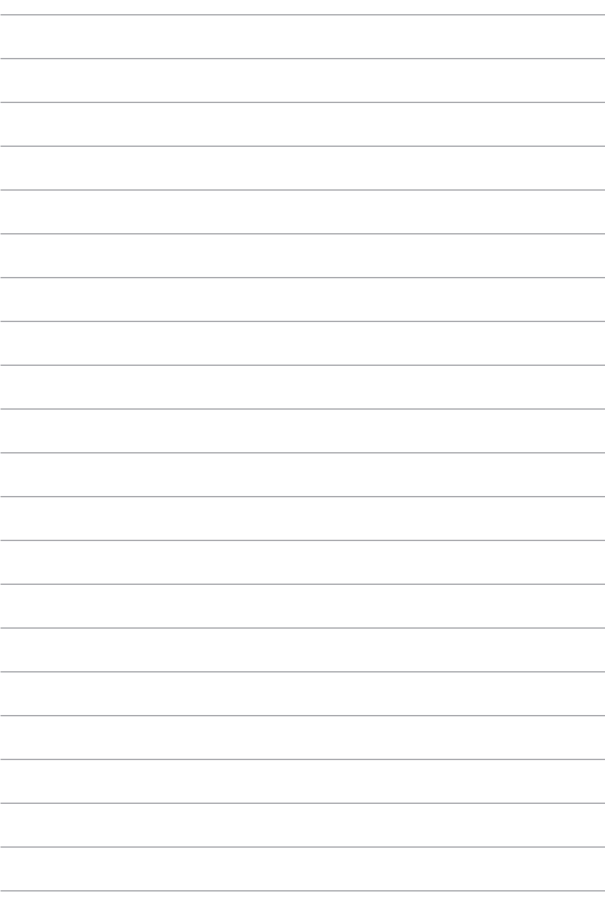

## <span id="page-24-0"></span>*2. fejezet: A Notebook PC használata*

### <span id="page-25-0"></span>**Első lépések**

### **Töltse fel a Notebook PC-t**

- A. Csatlakoztassa a DC tápkábel dugóját a Notebook PC tápfeszültség (DC) bemenetéhez.
- B. Csatlakoztassa a tápfeszültség adaptert egy 100V-240V hálózati alizatba.

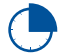

Töltse a Notebook PC-t **3 órán** át, mielőtt használatba venné.

**MEGJEGYZÉS:** Típustól függően a számítógép előlapjának megjelenése eltérő lehet.

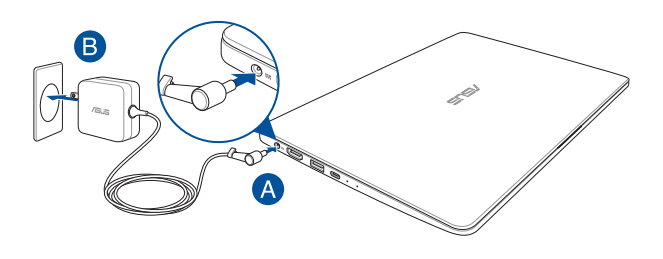

#### **FONTOS!**

A tápfeszültség adapter adatai:

- Bemeneti feszültség: 100-240 V~
- Bemeneti frekvencia: 50-60 Hz
- Névleges kimeneti áramerősség: 2.37A (45W) / 3.42A (65W)
- • Névleges kimeneti feszültség: 19 V DC

#### **FONTOS!**

- Keresse meg a Notebook PC bemeneti/kimeneti besorolási címkéjét és győződjön meg arról, hogy megfelel a hálózati adapter bemeneti/ kimeneti értékeinek. Előfordulhat, hogy egyes Notebook PC típusok egynél több minősítésű kimeneti árammal rendelkeznek az elérhető SKU alapján.
- Győződjön meg arról, hogy a Notebook PC csatlakozik a hálózati adapterhez, mielőtt első alkalommal bekapcsolná. Nyomatékosan ajánljuk, hogy földelt fali csatalkozóaljzatot használjon, amikor a Notebook PC-t az elektromos hálózatról működteti.
- A konnektor a Notebook PC közelében legyen és könnyen elérhető legyen.
- • A Notebook PC hálózati áramellátásról történő leválasztásához húzza ki a Notebook PC-t a konnektorból.

#### **FIGYELEM!**

A Notebook PC akkumulátorával kapcsolatban olvassa el alábbi óvintézkedéseket.

- Az eszközben lévő akkumulátort kizárólag az ASUS által jóváhagyott szakemberek távolíthatják el (csak nem eltávolítható akkumulátorok esetén).
- Az eszközben lévő akkumulátor eltávolítás vagy szétszerelés esetén tűz vagy vegyi égés kockázatát rejti.
- Az Ön biztonsága érdekében tartsa be a figyelmeztető címkék utasításait.
- A nem megfelelő akkumulátor használata robbanásveszélyes.
- Ne dobia tűzbe.
- Soha ne kísérelje meg rövidre zárni a Notebook PC akkumulátorát.
- Soha ne kísérelje meg szétszerelni, illetve újra összeszerelni az akkumulátort (csak nem eltávolítható akkumulátorok esetén).
- Szivárgás esetén ne folytassa a használatát.
- Az akkumulátort és részegységeit megfelelően kell újrahasznosítani,<br>illetve elhelyezni.
- Az akkumulátort és az egyéb kisméretű részegységeket tartsa távol gyermekektől.

### <span id="page-27-0"></span>**Emelje fel a kijelzőpanel kinyitásához**

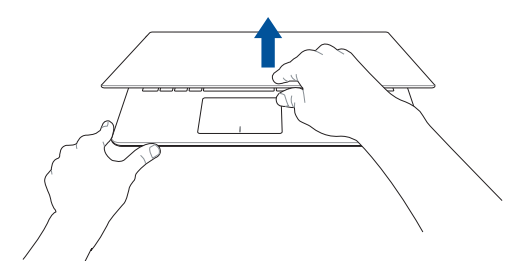

### **Nyomja meg a Start gombot**

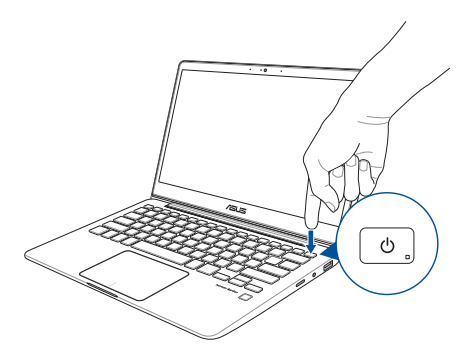

## <span id="page-28-0"></span>**Érintőképernyő-mozdulatok és érintőpad**

A mozdulatok lehetővé teszik a programok indítását és a Notebook PC beállításainak elérését. Az érintőképernyőn és érintőpadon végzett kézmozdulatokat illetően tekintse meg az alábbi ábrákat.

#### **MEGJEGYZÉS:**

- Az alábbi képernyőképek kizárólag hivatkozás célját szolgálják. A érintőképernyő-panel megjelenése típustól függően eltérhet.
- Az érintőképernyő csak egyes típusokon elérhető.

### **Kézmozdulatok használata az érintőképernyős panelen**

A mozdulatok lehetővé teszik a programok indítását és a Notebook PC beállításainak elérését. A funkciók aktiválása a Notebook PC érintőképernyőjén végzett, következő kézmozdulatokkal lehetséges.

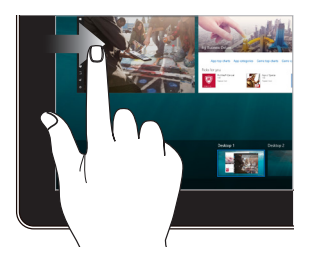

Húzza el az ujját a kijelző bal szélétől a **Task view (Feladatnézet)** indításához.

#### **Bal szél elhúzása Jobb szél elhúzása**

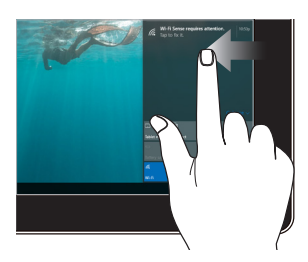

Húzza el az ujját a képernyő jobb szélétől a **Action Center (Műveletközpont)** indításához.

#### **Érintés/Dupla érintés Érintés és tartás**

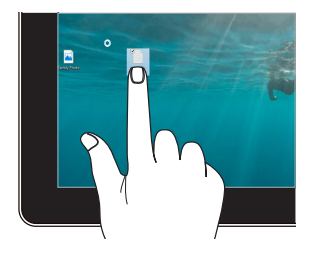

- Érintse meg a kívánt alkalmazást a kijelöléséhez.
- Duplán érintsen meg egy alkalmazást az indításához.

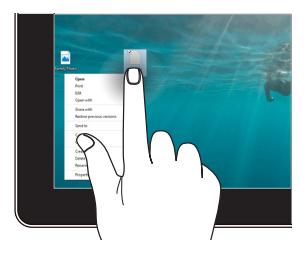

Nyomja meg, és tartsa lenyomva a helyi menü megnyitásához.

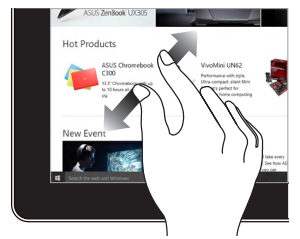

Csúsztassa szét a két ujját az érintőpanelen.

**Nagyítás Kicsinyítés**

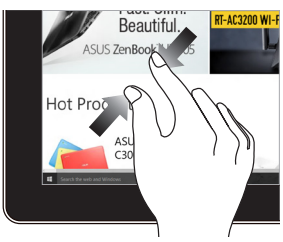

Csúsztassa össze a két ujját az érintőpanelen.

#### **Ujj csúsztatása Elhúzás**

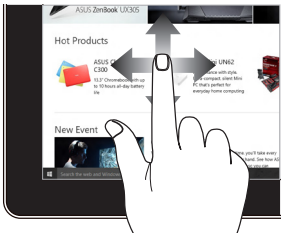

Csúsztassa az ujját a felfelé és lefelé · görgetéshez, illetve csúsztassa az ujját a képernyő balra vagy jobbra húzásához.

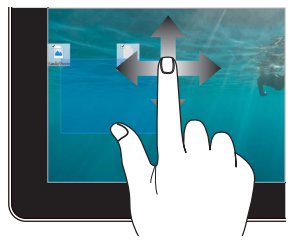

- Húzza el, hogy választódobozt hozhasson létre több elem körül.
- • Húzza át, majd engedje el az elemet az új helyen.

### <span id="page-31-0"></span>**Az érintőpad használata**

#### **Az egérmutató mozgatása**

Megérintheti vagy bárhova kattinthat az érintőpadon a mutatója aktiválásához, majd csúsztassa az ujját az érintőpadon a képernyőn lévő mutató mozgatásához.

#### **Vízszintes csúsztatás**

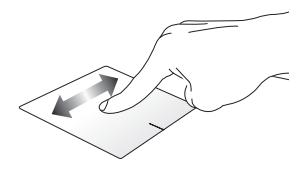

#### **Függőleges csúsztatás**

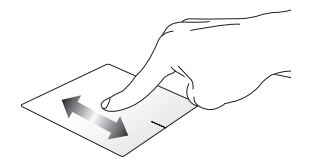

**Átlós csúsztatás**

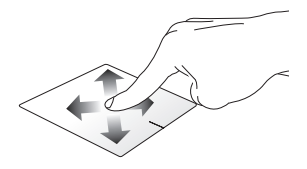

### **Egyujjas mozdulatok**

#### **Érintés/Dupla érintés**

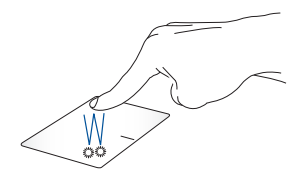

- Érintse meg a kívánt alkalmazást a kijelöléséhez.
- Duplán érintsen meg egy alkalmazást az indításához.

#### **Elhúzás**

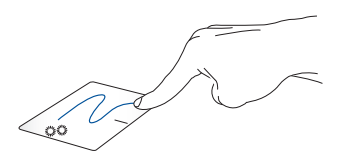

Duplán érintsen meg egy elemet, majd ugyanazzal az ujjával csúsztassa el anélkül, hogy felemelné az ujját az érintőpadról. Emelje fel az ujját az érintőpadról, hogy az elemet az új helyen elhelyezze.

**Bal kattintás Jobb kattintás**

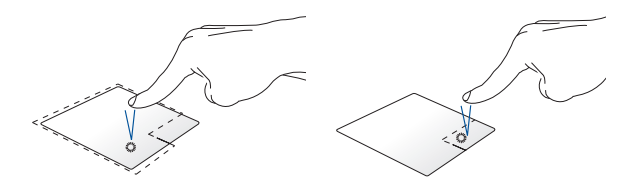

- Kattintson egy alkalmazásra a kijelöléséhez.
- • Duplán kattintson egy alkalmazásra az indításához.

Kattintson erre a gombra a helyi menü megnyitásához.

**MEGJEGYZÉS:** A pontozott vonalon belüli területek a bal és a jobb egérgomb helyét jelképezik az érintőpadon.

#### **Kétujjas mozdulatok**

**Érintés**

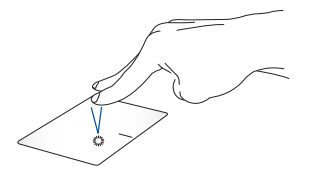

Érintse meg az érintőpadot két ujjal a jobb egérrel történő kattintás szimulálásához.

**Kétujjas görgetés (fel/le) Kétujjas görgetés (balra/jobbra)**

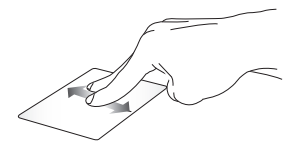

Csúsztassa két ujját a felfelé vagy Csúsztassa két ujját a balra vagy lefelé görgetéshez.

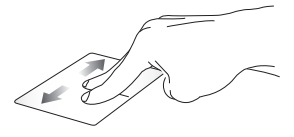

jobbra görgetéshez.

**Kicsinyítés Nagyítás**

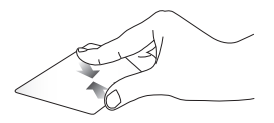

Csúsztassa össze a két ujját az érintőpadon.

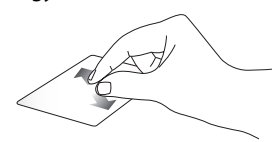

Csúsztassa szét a két ujját az érintőpadon.

**Elhúzás**

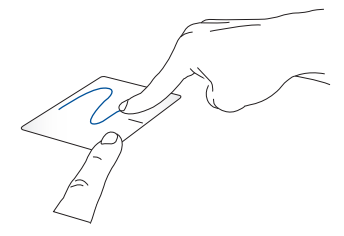

Jelöljön ki egye elemet, majd nyomja meg és tartsa lenyomva a bal oldali kattintógombot.A másik ujját csúsztassa az érintőpadon, hogy az elemet áthelyezze, majd engedje el a gombot az új helyen.

#### **Három ujjal végzett mozdulatok**

**Érintés**

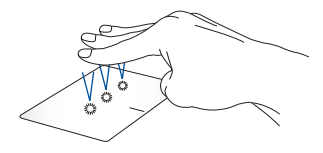

Érintse meg három ujjával az érintőpadot a Cortana megjelenítéséhez.
### **Elhúzás balra/elhúzás jobbra**

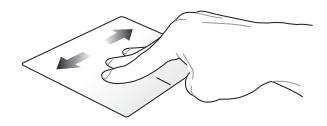

Ha több alkalmazást is megnyitott, húzza el három ujját balra vagy jobbra az alkalmazások közötti váltáshoz.

### **Elhúzás felfelé Elhúzás lefelé**

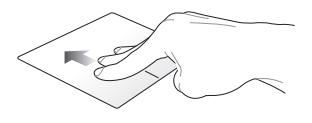

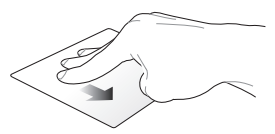

Az aktuálisan megnyitott összes alkalmazás áttekintéséhez húzza el az ujját felfelé.

Az asztal megjelenítéséhez húzza el az ujját lefelé.

### **Négyujjas mozdulatok**

**Érintés**

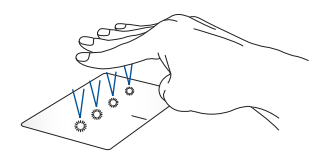

Érintse meg négy ujjával az érintőpadot az Action Center megjelenítéséhez.

### **Az érintőpad testreszabása**

- 1. Indítsa el az **All settings (Minden beállítás)** lehetőséget az Action Centerből.
- 2. Válassza ki a **Devices (Eszközök)** elemet, majd jelölje ki a **Mouse & touchpad (Egér és érintőpad)** lehetőséget.
- 3. Adja meg igényei szerint a beállításokat.

## **A billentyűzet használata**

## **Funkciógombok**

A Notebook PC funkcióbillentyűit az alábbi parancsok végrehajtására lehet használni:

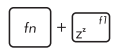

A Notebook PC-t **Sleep mode (Alvó üzemmódba)** állítia.

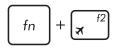

Be- vagy kikapcsolja a **Airplane mode (Repülőgép üzemmódot)**.

Csökkenti a háttérvilágításos billentyűzet fényerejét

Növeli a háttérvilágításos billentyűzet fényerejét

**MEGJEGYZÉS:** ha engedélyezik, a **Airplane mode (Repülőgép üzemmód)** letiltja az összes vezeték nélküli kapcsolatot.

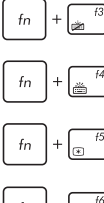

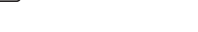

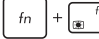

Növeli a kijelző fényerejét

Csökkenti a kijelző fényerejét

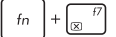

- Be- vagy kikapcsolja a kijelzőpanelt
- - A megjelenítési módok között vált

**MEGJEGYZÉS**: győződjön meg arról, hogy a második kijelző csatlakozik a Notebook PC-hez.

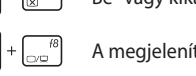

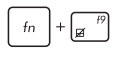

 $f_n$ l.v Engedélyezi vagy letiltja az érintőpadot

Be- vagy kikapcsolja a hangszórót

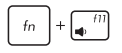

Csökkenti a hangszóró hangerejét

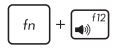

Növeli a hangszóró hangerejét

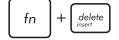

A beszúrási mód és a felülírási mód között válthat

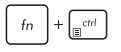

Megjeleníti a legördülő menüt

## **Windows® 10 billentyűk**

Két speciális Windows® billentyű van a Notebook PC billentyűzetén, amelyek a következőképpen használhatók:

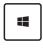

Elindítja a Start menüt

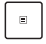

Megjeleníti a legördülő menüt*\**

*\* egyes modellek esetében*

# *3. fejezet: Munka Windows® 10 rendszerrel*

## **Üzembe helyezés**

Amikor először kapcsolja be számítógépét, képernyők sorozata jelenik, meg ami végigvezeti Önt a Windows® 10 operációs rendszer alapvető beállításainak elvégzésén.

A Notebook PC első indításához:

- 1. Nyomja meg a főkapcsoló gombot a Notebook PC-n. Várjon néhány percet, amíg a beállítás képernyő megjelenik.
- 2. A beállítás képernyőn válassza ki térségét és nyelvét a Notebook PC-n történő használathoz.
- 3. Olvassa el a figyelmesen licencmegállapodás feltételeit. Válassza az **I accept (Elfogadom)** lehetőséget.
- 4. Kövesse a képernyőn megjelenő utasításokat az következő alapvető elemek konfigurálásához:
	- Személyre szabás
	- • Online állapot
	- **Beállítások**
	- Az Ön fiókia
- 5. Amint végzett ezen alapvető elemek konfigurálásával, a Windows® 10 elvégzi az alkalmazások és saját beállítások telepítését. Gondoskodjon arról, hogy a Notebook PC bekapcsolva maradjon a telepítés során.
- 6. A telepítés végén megjelenik az Asztal.

**MEGJEGYZÉS:** A fejezetben ábrázolt képernyőképek csupán tájékoztató jellegűek.

## **Start menü**

A Start menü az elsődleges pont, ahol elérheti a Notebook PC programjait, Windows® alkalmazásait, mappáit és beállításait.

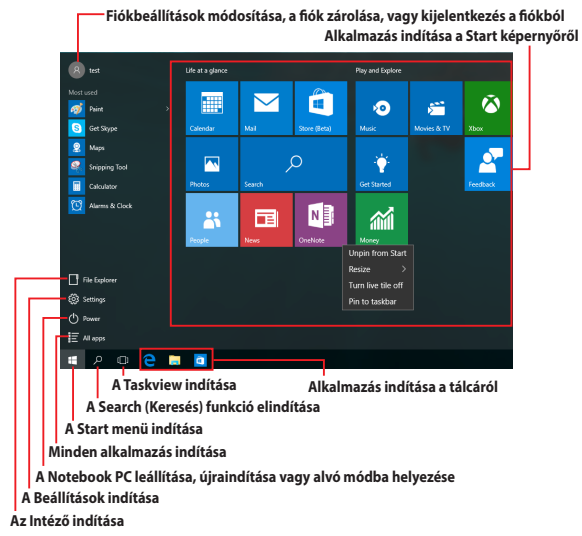

A Start menüt az alábbi általános tevékenységek végzésére használhatja:

- Programok vagy Windows® alkalmazások indítása
- Gyakran használt programok vagy Windows® alkalmazások megnyitása
- • A Notebook PC beállításainak módosítása
- • Segítség kérése a Windows operációs rendszerrel kapcsolatban
- A Notebook PC kikapcsolása
- Kijelentkezés a Windows rendszerből, vagy átváltás másik felhasználói fiókra

## **A Start menü indítása**

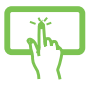

Érintse meg a Start gombot  $\Box$  az asztal bal alsó sarkában.

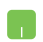

Vigye az egérmutatót a Start gomb fölé $\Box$  az asztal bal alsó sarkában, majd kattintson rá.

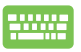

Nyomja meg a Windows-embléma gombot  $\|\cdot\|$ a billentyűzeten.

## **Programok megnyitása a Start menüben**

A Start menüt leggyakrabban a Notebook PC-re telepített programok megnyitására szokták használni.

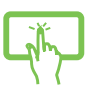

Érintse meg a programot az indításához.

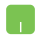

Helyezze az egérmutatót a program fölé, majd kattintson rá az indításához.

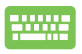

A nyílgombokkal navigálhat a programok között.

Nyomja meg a  $\left| \begin{array}{c} \text{erf} \\ \text{gen} \end{array} \right|$  gombot az indításához.

**MEGJEGYZÉS:** Válassza ki az **All apps (Minden alkalmazás)** elemet a bal oldali tábla alján, hogy megjelenítse a Notebook PC-n lévő programok és mappák teljes listáját betűrendben.

## **Windows® alkalmazások**

Ezek a Start menü pobb oldali táblájához rögzített és a könnyed elérés érdekében mozaikszerűen megjelenített alkalmazások.

> **MEGJEGYZÉS:** egyes Windows® alkalmazások a Microsoft-fiókra történő bejelentkezést teszik szükségessé a teljes indításuk előtt.

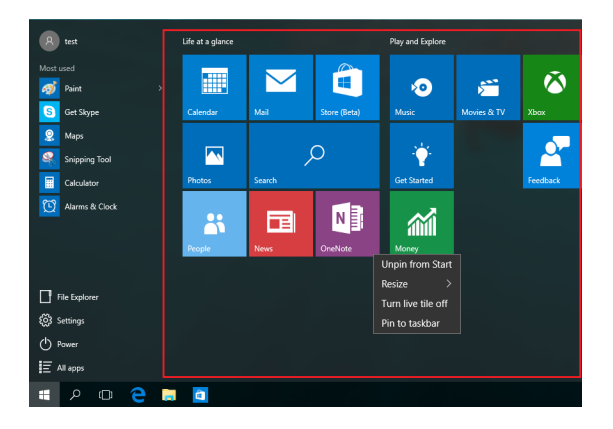

## **Munka Windows® alkalmazásokkal**

Használja a Notebook PC érintőképernyőjét, érintőpadját vagy billentyűzetét az alkalmazások indításához, személyre szabásához és bezárásához.

### **Windows® alkalmazások indítása a Start menüből**

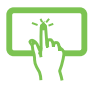

Érintse meg az alkalmazást az indításához.

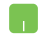

Helyezze az egérmutatót az alkalmazás fölé, majd kattintson rá az indításához.

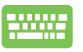

A nyílgombokkal navigálhat az alkalmazások között.

Nvomia meg a  $\vert$   $\vert$   $\frac{\text{enter}}{\text{user}}\vert$  gombot egy alkalmazás

indításához.

## **Windows® alkalmazások testreszabása**

Az alkalmazásokat a Start menün áthelyezheti, átméretezheti, rögzítheti, vagy feloldhatja azok rögzítését ott a következő lépésekkel:

### **Alkalmazások áthelyezése**

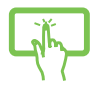

Nyomja meg és tartsa az alkalmazást, majd húzza át egy új helyre.

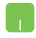

Helyezze az egérmutatót az alkalmazás fölé, majd húzza az alkalmazást az új helyre.

### **Alkalmazások átméretezése**

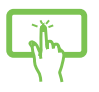

Érintse meg és tartsa az alkalmazást, majd érintse meg a elemet és válasszon alkalmazáslap-méretet.

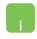

Helyezze az egérmutatót az alkalmazás fölé, kattintson rá jobb gombbal, majd kattintson a **Resize (Átméretezés)** elemre, és válasszon alkalmazáslap-méretet.

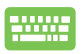

A nyílgombokkal lépjen az alkalmazásra. Nyomja meg  $\left[\begin{array}{c|c} \mathbb{B} & \mathsf{vagy} \end{array}\right]$  for  $\left[\begin{array}{c|c} f_n & \mathsf{e} \end{array}\right]$  gombot (egyes modellek

esetében), majd válassza ki a **Resize (Átméretezés)** elemet, és jelöljön ki egy alkalmazáslap-méretet.

### **Alkalmazások rögzítésének feloldása**

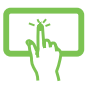

Nyomja meg és tartsa az alkalmazást, majd érintse meg  $\hat{a}$  ikont.

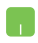

Helyezze az egérmutatót az alkalmazás fölé, kattintson rá jobb gombbal, majd kattintson az **Unpin from Start (Rögzítés feloldása a Start menüben)** elemre.

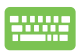

A nyílgombokkal lépjen az alkalmazásra. Nyomja meg

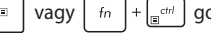

 $\vert$  vagy  $\vert$   $\vert$   $\vert$  +  $\vert$ <sub> $\vert$  $\vert$ </sub> $\vert$  gombot (egyes modellek

esetében), majd válassza ki az **Unpin from Start (Rögzítés feloldása a Start menüben)** elemet.

### **Alkalmazások rögzítése a tálcán**

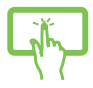

Nyomja meg és tartsa az alkalmazást, majd érintse meg a **Pin to taskbar (Rögzítés a tálcán)** elemet.

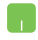

Helyezze az egérmutatót az alkalmazás fölé, kattintson rá jobb gombbal, majd kattintson a **Pin to taskbar (Rögzítés a tálcán)** elemre.

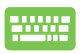

A nyílgombokkal lépjen az alkalmazásra. Nyomja meg **a** vagy  $\left\lceil \frac{f_n}{g}\right\rceil + \frac{1}{g}$  gombot (egyes modellek

esetében), majd válassza ki a **Pin to taskbar (Rögzítés a tálcán)** elemet.

### **További alkalmazások rögzítése a Start menün**

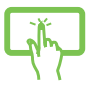

Az **All apps (Minden alkalmazás)** menüben nyomja meg és tartsa a Start menühöz adni kívánt alkalmazást, majd érintse meg a **Pin to Start (Rögzítés a Start menüben)** elemet.

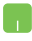

Az **All apps (Minden alkalmazás)** menüben vigye az egérmutatót a Start menühöz adni kívánt alkalmazás fölé és végezzen rajta jobb kattintást, majd kattintson a **Pin to Start (Rögzítés a Start menüben) elemre.** 

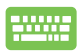

Az **All apps (Minden alkalmazás)** menüben nyomja

meg a  $\vert$   $\equiv$   $\vert$  vagy  $\vert$   $f_n$   $\vert$  +  $\vert$   $\vert$  =<sup>ctrl</sup> gombot (egyes

modellek esetében) azon az alkalmazáson, amelyet hozzá szeretne adni a Start menühöz, majd válassza ki a **Pin to Start (Rögzítés a Start menüben)** elemet.

## **Feladatnézet**

Gyorsan válthat a megnyitott alkalmazások és programok között a feladatnézet funkció használatával, illetve asztalok közötti váltásra is használhatja.

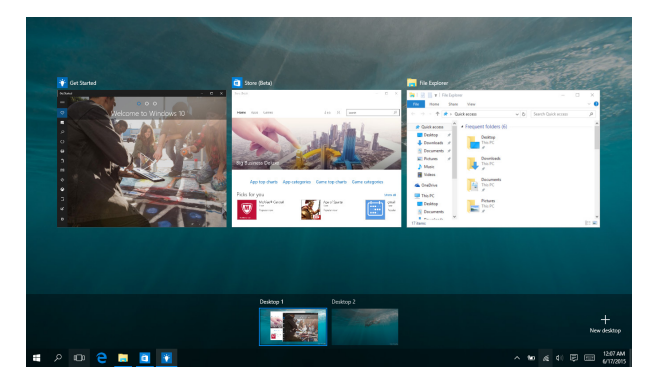

### **A feladatnézet indítása**

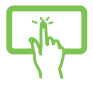

Érintse meg a **iD** ikont a tálcán, vagy simítsa el a kijelzőt a bal széle felől.

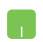

Helyezze az egérmutatót a **iD** ikonra a feladatsoron, majd kattintson rá.

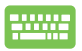

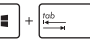

Nyomja meg a  $\left| \bullet \right| + \left| \frac{w}{w} \right|$  gombot a billentyűzeten.

## **Snap szolgáltatás**

A Snap funkció az alkalmazásokat egymás mellett jeleníti meg, így mindegyikkel dolgozhat és válthat közöttük.

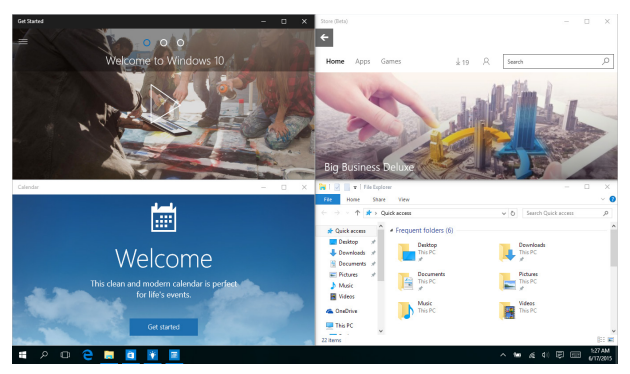

## **Snap aktív pontok**

Ha az alkalmazásokat ezekre az aktív pontokra húzza, a helyükre pattannak.

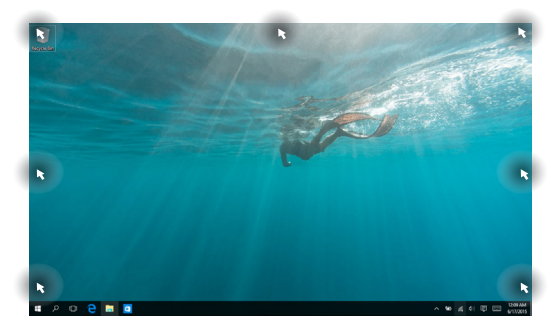

### **A Snap használata**

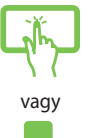

- 1. Indítsa el a pattintani kívánt alkalmazást.
- 2. Húzza el az alkalmazás címsorát, majd engedje el az alkalmazást a képernyő szélén, hogy a helyére pattintsa.
- 3. Indítson el egy másik alkalmazást és ismételje meg a fenti lépéseket egy másik alkalmazás bepattintásához.

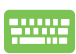

- 1. Indítsa el a pattintani kívánt alkalmazást.
- 2. Nyomja meg és tartsa a  $\parallel \bullet \parallel$  gombot, majd

használja a nyílgombokat az alkalmazás bepattintásához.

3. Indítson el egy másik alkalmazást és ismételje meg a fenti lépéseket egy másik alkalmazás bepattintásához.

## **Műveletközpont**

Az Műveletközpont egységesíti az alkalmazásokból érkező értesítéseket és egy helyen mutatja őket, ahol reagálhat rájuk. Alul rendelkezik egy rendkívül hasznos Gyors műveletek résszel is.

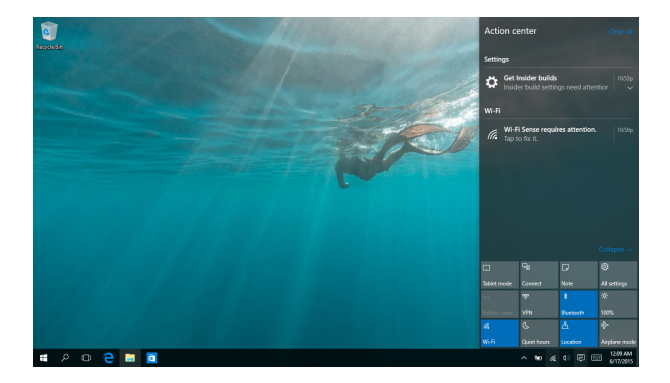

### **Műveletközpont indítása**

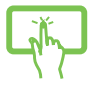

Kattintson a 豆 ikonra a feladatsoron, vagy simítsa el a kijelzőt a jobb széle felől.

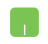

Helyezze az egérmutatót a **早** ikonra a feladatsoron, majd kattintson rá.

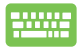

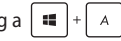

Nyomja meg a  $\|\bullet\|$  +  $\|$  A gombot a billentyűzeten.

## **Egyéb billentyűparancsok**

A billentyűzet segítségével az alábbi billentyűparancsokat használhatja alkalmazások indításához és a Windows®10 alatti navigáláshoz.

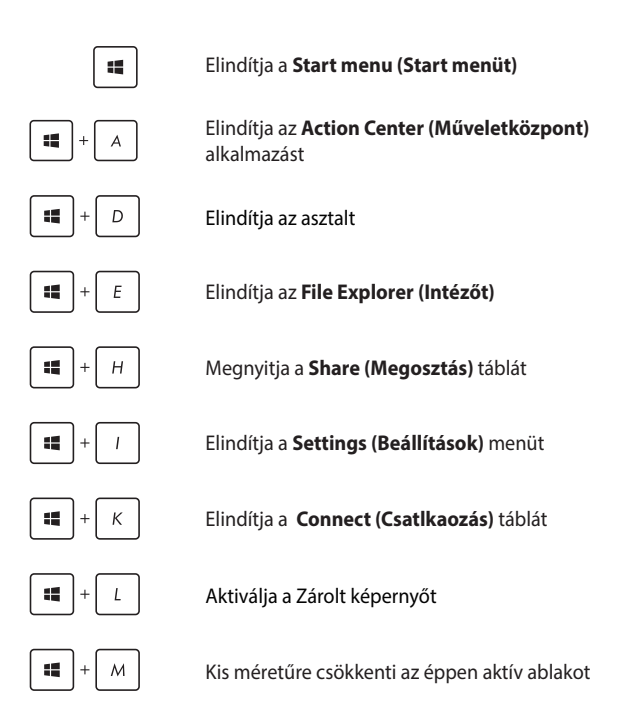

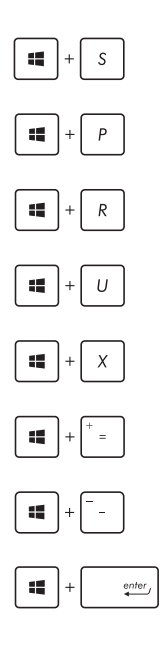

Elindítja a **Search (Keresés)** funkciót

Megnyitja a **Project (Projekt)** ablaktáblát

Megnyitja a **Futtatás** ablakot

Megnyitja a **Kezeléstechnikai központot**

Megnyitja a Start gomb helyi menüjét

Elindítja a nagyító ikont és kinagyítja a képernyő kívánt részét

Kicsinyíti a képernyőt

Megnyitja a **Narrátor beállítások** menüt

# **Csatlakozás vezeték nélküli hálózatokhoz Wi-Fi**

A Notebook PC Wi-Fi kapcsolatának segítségével elérheti e-mailjeit és alkalmazásokat oszthat meg közösségi oldalakon keresztül.

> **FONTOS!** Az **Airplane mode (Repülőgép mód)** használatakor ez a funkció ki van kapcsolva. Győződjön meg arról, hogy az **Airplane mode (Repülőgép mód)** ki van kapcsolva, mielőtt engedélyezi az Notbook PC-t a Wi-Fi-kapcsolatot.

### **Wi-Fi csatlakoztatása**

Csatlakoztassa a Notbook PC-t Wi-Fi hálózathoz a következő lépések végrehajtásával:

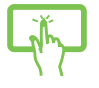

- 1. Válassza ki a **6. likont a tálcán.**
- 2. Válassza ki a ikont a Wi-Fi engedélyezéséhez.

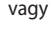

- 3. Válasszon egy hozzáférési pontot az elérhető Wi-Fi hálózatok listájáról.
- 4. Válassza ki a **Connect (Csatlakozás)** elemet a hálózati kapcsolat indításához.

**MEGJEGYZÉS:** a Wi-Fi kapcsolat aktiválásához biztonsági kulcs megadására lehet szükség.

## **Bluetooth**

Használja a Bluetooth funkciót vezeték nélküli adatátvitel végzéséhez más Bluetooth-képes eszközökkel.

> **FONTOS!** Az **Airplane mode (Repülőgép mód)** használatakor ez a funkció ki van kapcsolva. Győződjön meg arról, hogy az **Airplane mode (Repülőgép mód)** ki van kapcsolva, mielőtt engedélyezi az Notbook PC-t a Bluetooth-kapcsolatot.

### **Párosítás más Bluetooth-képes eszközökkel**

Párosítania kell a Notebook PC-t másik Bluetooth-képes eszközzel, hogy adatátvitelt végezhessen. Csatlakoztassa eszközeit a következő lépések végrehajtásával:

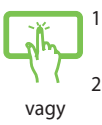

- 1. Indítsa el a **Settings (Beállítások)** elemet a Start menüből.
- 2. Válassza ki a **Devices (Eszközök)**, majd a **Bluetooth**  elemet, hogy Bluetooth-képes eszközöket keressen.
- 3. Válasszon egy eszközt a listáról. Haszonlítsa összes a Notebook PC-n lévő hozzáférési kódot a választott eszközre küldött kóddal. Ha egyeznek, válassza ki a **Yes (Igen)** elemet a Notebook PC és az eszköz sikeres párosításához.

**MEGJEGYZÉS:** Egyes Bluetooth-képes eszközök esetében a Notebook PC hozzáférési kódjának megadására lehet szükség.

## **Repülőgép mód**

A Airplane mode (Repülőgép mód) letiltja a vezeték nélküli kommunikációt, lehetővé téve, hogy a Notebook PC-t bizonsággal használja repülés közben.

> **MEGJEGYZÉS:** Vegye fel a kapcsolatot légitársaságával az igénybe vehető fedélzeti szolgáltatásokat, illetve a Notebook PC repülés közben történő használatával kapcsolatos korlátozásokat illetően.

### **A Repülőgép mód bekapcsolása**

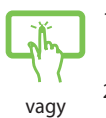

- 1. Indítsa el az **Action Center (Műveletközpont)**  alkalmazást a tálcáról.
- 2. Válassza ki a **ikont a Repülés mód** engedélyezéséhez.

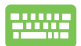

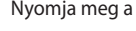

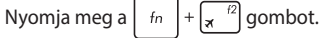

### **A Repülőgép mód kikapcsolása**

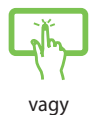

1. Indítsa el az **Action Center (Műveletközpont)**  alkalmazást a tálcáról.

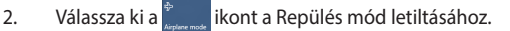

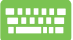

## **A Notebook PC kikapcsolása**

A Notebook PC-t az alábbiak műveletek egyikének elvégzésével kapcsolhatia ki:

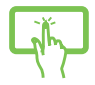

Indítsa el a Start menüt, majd válassza ki a > **Shut down (Leállítás)** elemet a normál leállításhoz.

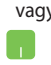

vagy • A bejelentkező képernyőn válassza ki a > **Shut down (Leállítás) elemet**.

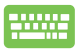

Nyomja meg a  $\left| \alpha h \right| + \left| \frac{h}{\left| \alpha h \right|} \right|$  a Windows leállítás

képernyő indításához. Válassza ki a **Shut Down (Leállítás)** elemet a lenyíló listáról, majd válassza ki az **OK** gombot.

• Ha a Notebook PC nem reagál, nyomja meg és tartsa lenyomva a Főkapcsoló gombot legalább négy (4) másodpercig, amíg a Notebook PC kikapcsolódik.

## **A Notebook PC alvó állapotba helyezése**

A Notebook PC alvó módba helyezéséhez:

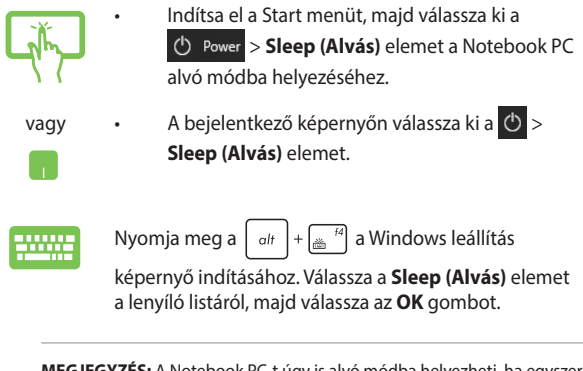

**MEGJEGYZÉS:** A Notebook PC-t úgy is alvó módba helyezheti, ha egyszer megnyomja a Főkapcsoló gombot.

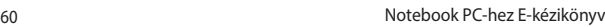

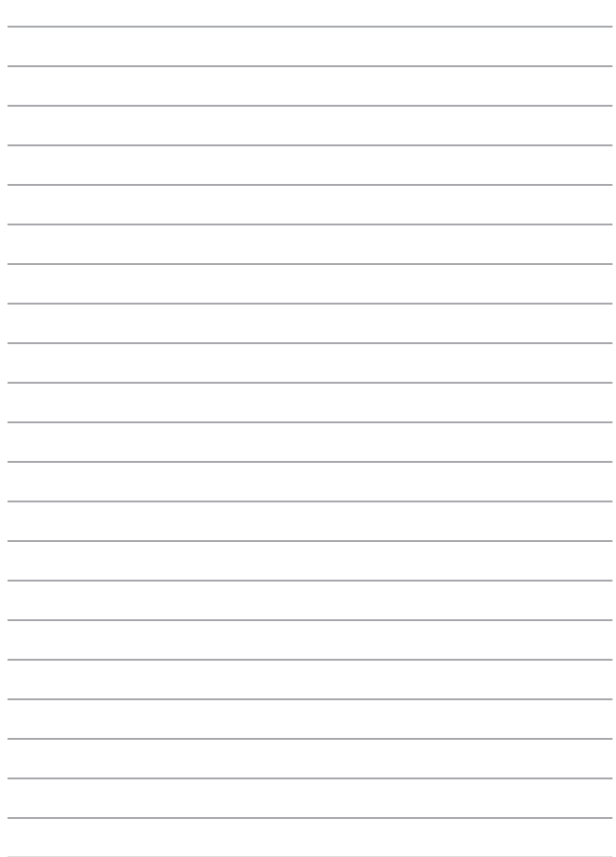

# *4. fejezet: Bekapcsolási Öntesztelés(POST)*

## **A Bekapcsolási Öntesztelés (POST)**

A bekapcsolási önteszt (POST) szoftver által vezérelt diagnosztikai vizsgálatok sorozata, ami a Notebook PC bekapcsolásakor vagy újraindításakor fut. A POST folyamatát vezérlő szoftver a Notebook PC architektúrájának állandó része.

## **A POST használata a BIOS eléréséhez és a hibaelhárításhoz**

A POST során elérheti a BIOS beállításait, illetve hibaelhárítást végezhet a Notebook PC funkcióbillentyűinek a segítségével. A részleteket olvassa el az alábbi részben.

## **BIOS**

A Basic Input and Output System (BIOS) rendszerhardver-beállításokat tárol, amelyek a Notebook PC rendszerindításához szükségesek.

Az optimális teljesítmény érdekében az alapértelmezett BIOS beállítások érvényesek a Notebook PC körülményeinek a többségére. Az alábbi körülmények kivételével ne módosítsa az alapértelmezett BIOS beállításokat:

- Hibaüzenet jelenik meg a képernyőn rendszerindítás közben, és kéri, hogy futtassa a BIOS beállítást.
- Új rendszerelemet telepített, amely további BIOS-beállítások elvégzését vagy frissítést igényel.

**FIGYELEM!** A nem megfelelő BIOS-beállítások használata labilis rendszerhez vagy sikertelen rendszerindításhoz vezethet. Nyomatékosan javasoljuk, hogy a BIOS-beállításokat csak a szerviz szakképzett munkatársainak segítségével végezze el.

## **A BIOS elérése**

Lépjen be a BIOS-beállításokba az alábbi módszerek egyikével:

- Indítsa újra a Notebook PC-t, majd a POST során nyomja meg a gombot.
- • Indítsa el a Start menüt, és válassza ki a **Settings (Beállítások)** > **Update & security (Frissítés és biztonság)** > **Recovery (Helyreállítás)** elemet, majd válassza a **Restart now (Újraindítás most)** opciót a speciális indítási lehetőségek alatt. A speciális indítási képernyő megnyitása után válassza a **Troubleshoot (Hibaelhárítás)** > **Advanced options (Speciális beállítások)** > **UEFI Firmware Settings (UEFI-firmware beállítások)** > **Restart (Újraindítás)** lehetőséget.

## **BIOS beállítások**

**MEGJEGYZÉS:** Az ebben a fejezetben ábrázolt BIOS képernyők csupán tájékoztató jellegűek. A tényleges képernyők típusonként és térségenként eltérhetnek.

### **EZ mód**

Ez a menü a BIOS-beállító program megnyitásakor jelenik meg, és az alapvető rendszerinformációkról nyújt áttekintést. Ha hozzá szeretne férni a Speciális módhoz a speciális BIOS-beállításoknál, válassza ki a **Advanced Mode (Speciális mód) (F7)** lehetőséget, vagy nyomja meg a  $\boxed{\otimes}$ <sup>17</sup> ikont.

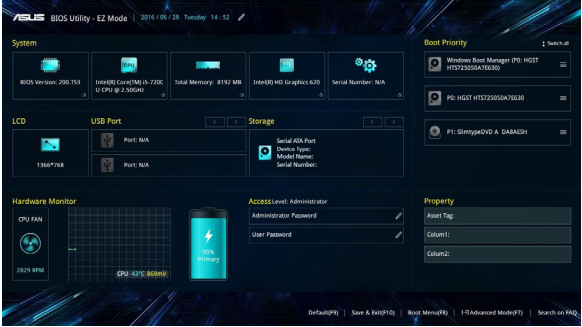

### **Boot (Rendszerindítás)**

Ez a menü lehetővé teszi a rendszerindítási elsőbbség beállítását. A rendszerindítás prioritásának részleteket olvassa el az alábbi részben.

- 1. A **Boot** (Indító) képernyőn jelölje ki a **Boot Option #1** (1. indítási lehetőség) elemet.
- 2. Nyomja meg az  $\left| \begin{array}{cc} \frac{e^{nter}}{2} \\ \end{array} \right|$  gombot, majd jelöljön ki egy eszközt **Boot Option #1** (1. indítási lehetőség) elemként.

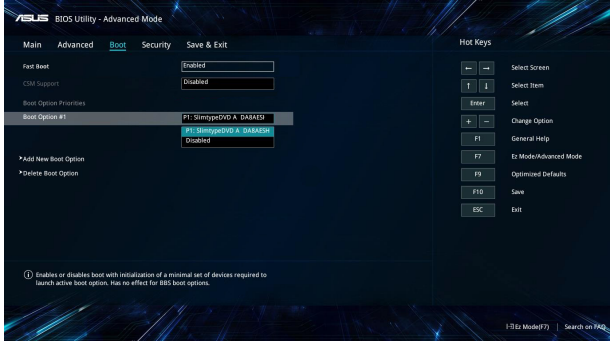

### **Seciurity (Biztonság)**

Ez a menü lehetővé teszi a rendszergazda és felhasználói jelszavak beállítását a Notebook PC-n. Lehetővé teszi a Notebook PC merevlemez-meghajtója, bemeneti/kimeneti (I/O) interfésze és USBinterfésze elérésének szabályozását is.

#### **MEGJEGYZÉS:**

- • Ha **User Password (Felhasználói jelszót)** állít be, meg kell adnia ahhoz, hogy beléphessen a Notebook PC operációs rendszerébe.
- • Ha **Administrator Password (Rendszergazda jelszót)** állít be, meg kell adnia ahhoz, hogy beléphessen a BIOS-ba.

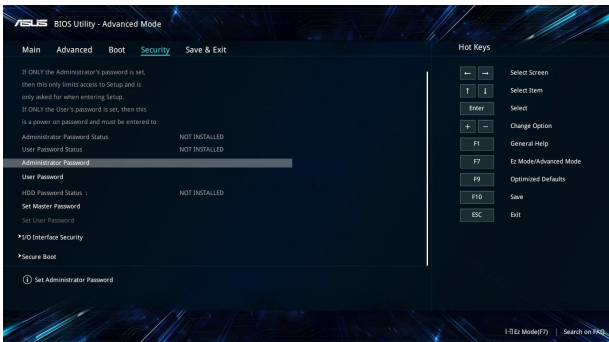

A jelszó beállítása:

- 1. A **Security (Biztonság)** képernyőn válassza ki a **Setup Administrator Password (Rendszergazda jelszó beállítása)**  vagy **User Password (Felhasználói jelszó)** elemet.
- 2. Íria be a jelszót, majd nyomia meg az  $\left| \right|$   $\left| \right|$  billentyűt.

3. Gépelje be ismét a jelszót megerősítésképpen, majd válassza ki az **OK** gombot.

A jelszó törlése:

- 1. A **Security (Biztonság)** képernyőn válassza ki a **Setup Administrator Password (Rendszergazda jelszó beállítása)**  vagy **User Password (Felhasználói jelszó)** elemet.
- 2. Írja be a jelenlegi jelszót, majd nyomja meg az  $\left| \right|$  a gombot.

- 3. Hagyja üresen a többi mezőt, majd válassza ki az **OK** gombot a folytatáshoz.
- 4. Válassza ki az **OK** gombot a régi jelszó törléséhez.

**MEGJEGYZÉS:** A jelszó beírásához billentyűzet szükséges.

### **Save & Exit (Mentés és kilépés)**

Ha meg kívánja tartani a konfigurációs beállításokat, válassza a **Save Changes and Exit (Módosítások mentése és kilépés)** elemet, mielőtt kilép a BIOS-ból.

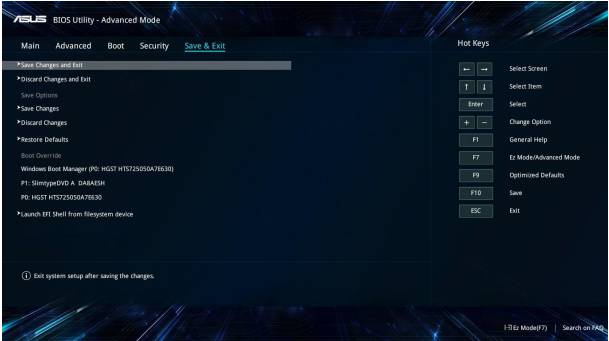

### **A BIOS frissítése:**

- 1. Ellenőrizze a Notebook PC pontos típusát, majd töltse le a legfrissebb BIOS-fájlt a típushoz az ASUS weblapjáról.
- 2. Mentse a letöltött BIOS-fájl példányát egy flash lemezre.
- 3. Csatlakoztassa a flash lemezt a Notebook PC-hez.

majd nyomja meg a  $\left| \begin{array}{cc} \text{m} & \text{m} \\ \text{m} & \text{m} \end{array} \right|$  ikont.

- 4. Indítsa újra a Notebook PC-t, majd nyissa meg a BIOSbeállításokat.
- 5. A BIOS menüben válassza ki a **Advanced (Speciális)** > **ASUS EZ Flash 3 Utility (ASUS EZ Flash 3 segédprogram)** lehetőséget,

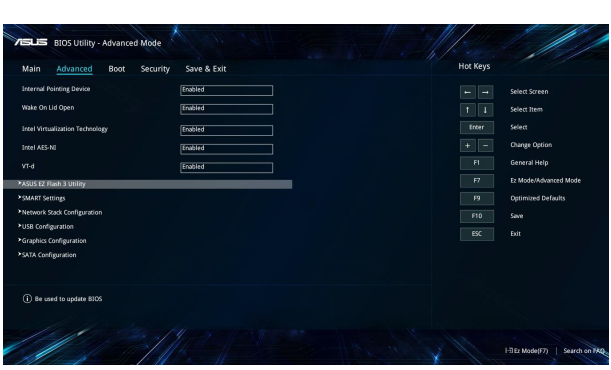

6. Keresse meg a letöltött BIOS-fájlt a USB flash-meghajtón,

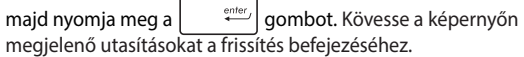

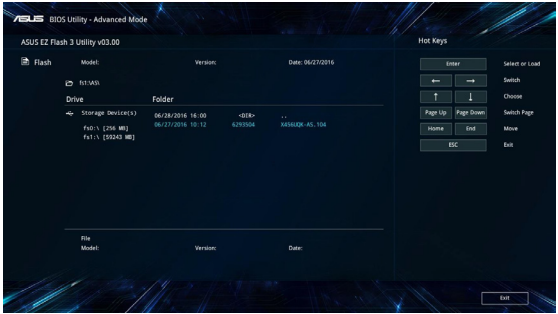

7. A BIOS frissítését követően kattintson az **Save & Exit (Kilépés és kilépés) > Restore Defaults (Alapértékek visszaállítása)**  elemre a rendszer alaphelyzetre állításához.

## **A rendszer visszaállítása**

A Notebook PC rendszer-visszaállítási lehetőségeinek alkalmazásával visszaállíthatja a rendszert eredeti állapotába, vagy egyszerűen frissítheti a beállításait a jobb teljesítmény érdekében.

#### **FONTOS!**

- **•**  Mielőtt a Notebook PC-n bármelyik rendszer-visszaállítási lehetőséget alkalmazná, készítsen biztonsági másolatot az adatfájlokról.
- • Jegyezze fel a fontos egyedi beállításokat, mint például a hálózati beállítások, felhasználónevek és jelszavak, hogy elkerülje az adatvesztést.
- A rendszer alaphelyzetbe állítása előtt győződjön meg arról, hogy a Notebook PC áramforráshoz csatlakozik.

A Windows® 10 lehetővé teszi az alábbi rendszer-visszaállítási lehetőségek bármelyikének alkalmazását:

**• A fájlok megtartása** - Ez a lehetőség lehetővé teszi a Notebook PC frissítését a személyes fájlok (pl. fotók, zene, videók, dokumentumok) és a Windows® üzletből származó alkalmazások érintetlenül hagyása mellett.

Ennek a lehetőségnek a használatával visszaállíthatja a Notebook PC-t az alapértelmezett beállításokra és törölheti az egyéb telepített alkalmazásokat.

**• Minden eltávolítása** - Ez az opció visszaállítja a Notebook PC eredeti gyári beállításait. Az opció végrehajtása előtt biztonsági másolatot kell készítenie az adatokról.

- **• Go back to an earlier build (Visszatérés korábbi buildra.)** Ez a lehetőség lehetővé teszi a vissatérést egy korábbi build változatra. Válassza ezt a lehetőséget, ha a build nem működik.
- **• Advanced startup (Speciális indítás)** E lehetőséggel egyéb fejlett rendszer-visszaállítási lehetőségeket alkalmazhat a Notebook PC-n, mint például:
	- USB-meghajtó, hálózati kapcsolat vagy Windows rendszervisszaállító DVD használata a Notebook PC indításához.
	- A **Troubleshoot (Hibaelhárítás)** használata e fejlett rendszer-visszaállítási beállítások bármelyikének engedélyezéséhez: Rendszer-visszaállítás, Visszaállítás rendszer-lemezképről, Javítás indításkor, Parancssor, UEFI Firmware-beállítások, Indítási beállítások.

## **Helyreállítási opció engedélyezése**

Kövesse az alábbi lépéseket, ha az elérhető rendszer-visszaállítási lehetőségek bármelyikét kívánja elérni, illetve használni.

1. Indítsa el a **Settings (Beállítások)** menüt, majd válassza az **Update and security (Frissítés és biztonság)** elemet.

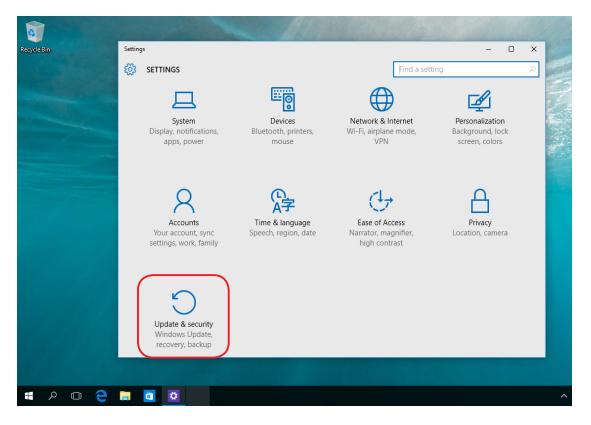

2. Az **Update and security (Frissítés és biztonság)** lehetőség alatt válassza a **Recovery (Visszaállítás)** lehetőséget, majd válassza ki az elvégezni kívánt visszaállítási lehetőséget.

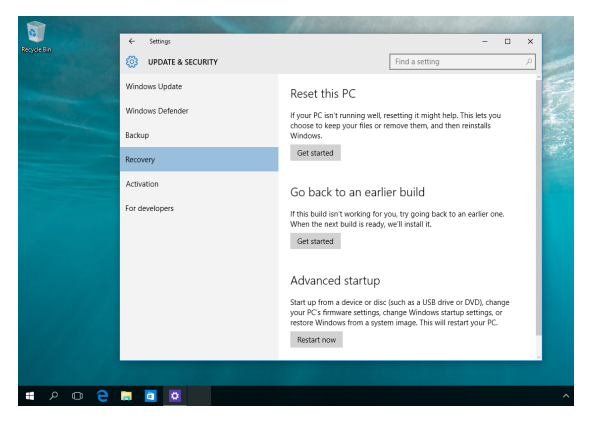
# *Tanácsok és GYIK*

# **Hasznos tanácsok a Notebook PC-hez**

Hogy maximálisan kihasználhassa a Notebook PC funkcióit, fenntarthassa a rendszer teljesítményét és biztonságban tarthassa az adatit, íme néhány hasznos tanács:

- Rendszeresen frissítse Windows® rendszerét biztosítandó, hogy az alkalmazásai a legújabb biztonsági beállításokkal rendelkeznek.
- Adatainak védelméhez használion antivírus szoftvert és frissítse rendszeresen.
- Kivéve ha elengedhetetlen, ne kényszerítse a Notebook PC leállítását kikapcsoláskor.
- • Mindig végezzen biztonsági mentést adatiról és ne feledjen biztonsági másolatot készíteni egy külső adattároló eszközre.
- Kerülje a Notebook PC használatát rendkívül magas hőmérsékletű helyen. Ha hosszabb ideig nem szándékozik használni a Notebook PC-t (pl. legalább egy hónapig), tanácsoljuk az akkumulátor eltávolítását, ha kivehető.
- Válassza le az összes külső eszközt, és győződjön meg arról, hogy rendelkezik a következőkkel, mielőtt alaphelyzetbe állítja a Notebook PC-t.
	- Az operációs rendszerekhez és egyéb telepített alkalmazásokhoz való termékkulcsok
	- Adatok biztonsági mentése
	- Bejelentkezési azonosító és jelszó
	- Internetkapcsolat adatai

# **Hardver GYIK**

#### **1. Sötét pont vagy időnként színes pont jelenik meg a kijelzőn, amikor bekapcsolom a Notebook PC-t. Mi a teendő?**

Annak ellenére, hogy ezek a pontok normális esetben megjelennek a kijelzőn, nem befolyásolják a rendszer működését. Ha a hiba továbbra is fennáll és később hatással van a rendszer működésére, vegye fel a kapcsolatot a hivatalos ASUS szervizközponttal.

#### **2. A kijelzőpanel színe és fényereje nem egységes. Hogyan javíthatom ezt ki?**

A kijelzőpanel színét és fényerejét befolyásolhatja a Notebook PC szöge és aktuális helyzete. A Notebook PC fényereje és színtónusa típustól függően is eltérhet. A kijelzőpanel megjelenésének módosításához használhatja a funkciógombokat vagy az operációs rendszer megjelenítési beállításait.

#### **3. Hogyan tudom maximálisra növelni a Notebook PC akkumulátorának élettartamát?**

Megteheti az alábbiakban javasoltak bármelyikét:

- • Használja a funkciógombokat a kijelző fényerejének beállításához.
- • Ha nem használ Wi-Fi kapcsolatot, állítsa a rendszert **Airplane mode (Repülés módra).**
- • Válassza le a használaton kívüli USB-eszközöket.
- • Zárja be a használaton kívüli alkalmazásokat, különösen azokat, amelyek sok rendszermemóriát foglalnak.

#### **4. Az akkumulátor LED jelzőfény nem világít. Mi lehet a probléma?**

- Ellenőrizze, hogy megfelelően csatlakozik-e a hálózati adapter vagy akkumuklátor egység. Leválaszthatja a hálózati adaptert vagy akkumulátort is, várjon egy percig, majd csatlakoztassa őket újra a konnektorhoz és Notebook PC-hez.
- Ha a probléma továbbra is fennáll, akkor vegye fel a kapcsolatot a helyi ASUS szervizközponttal segítségért.

#### **5. Miért nem működik az érintőpad?**

Nvomia meg a  $\left| \begin{array}{cc} f_n \\ \end{array} \right| + \left[ \begin{array}{cc} \varnothing \\ \end{array} \right]$ gombot az érintőpad engedélyezéséhez.

#### **6. Amikor hang- és videofájlokat játszom le, miért nem hallható hang a Notebook PC hangszóróiból?**

Megteheti az alábbiakban javasoltak bármelyikét:

- Nyomia meg a  $\left| \begin{array}{c} f_n \\ f_n \end{array} \right| + \left| \begin{array}{c} f^{ij} \\ g_n \end{array} \right|$  gombot a hangerő növeléséhez.
- • Ellenőrizze, hogy nincsenek-e némítva a hangszórók.
- • Ellenőrizze, hogy nincs-e csatlakoztatva fejhallgató a Notebook PC-hez. Ha igen, akkor húzza ki.

#### **7. Mi a teendő, ha elveszítem a Notebook PC hálózati adapterét, vagy ha az akkumulátor nem működik többé?**

Vegye fel a kapcsolatot a helyi ASUS szervizközponttal segítségért.

#### **8. A Notebook PC-n nem lehet megfelelően gépelni, mert az egérmutató állandóan mozog. Mi a teendő?**

Győződjön meg arról, hogy semmi se érinti vagy nyomja véletlenül az érintőpadot, amikor a billentyűzeten gépel. Az érintőpadot a  $\left| f_n \right| + \left| \frac{f^n}{g_n} \right|$  gomb megnyomásával is letilthatja. **9. Betűk megjelenítése helyett az "U", "I" és "O" gombok megnyomására számok jelennek meg. Hogyan módosíthatom ezt?**

Nyomja meg a  $\sqrt{\frac{\text{num } m}{\text{sc } k}}$  gombot vagy  $\boxed{\frac{fm}{m}} + \sqrt{\frac{\text{num } m}{\text{sc } k}}$  gombot (egyes modellek esetében) a Notebook PC-n a szolgáltatás kikapcsolásához és az említett gombok használatához betűk bevitele céljából.

# **Szoftveres GYIK**

**1. Amikor bekapcsolom a Notebook PC-t, a bekapcsolt állapotot jelző fény kigyullad, de a meghajtó-tevékenység jelzőfény nem. A rendszer sem töltődik be. Hogyan javíthatom ezt ki?**

Megteheti az alábbiakban javasoltak bármelyikét:

- Kényszerítse a Notebook PC leállítását az üzemkapcsoló gomb legalább négy (4) másodpercig tartó lenyomásával. Ellenőrizze, hogy a hálózati adapter és akkumulátor megfelelően csatlakozik-e, majd kapcsolja be a Notebook  $PC-t$
- Ha a probléma továbbra is fennáll, akkor vegye fel a kapcsolatot a helyi ASUS szervizközponttal segítségért.
- **2. Mi a teendő, ha a képernyőn a következő üzenet jelenik meg? "Remove disks or other media. Press any key to restart. (Vegye ki a lemezeket és egyéb adathordozókat. Nyomjon meg egy gombot az újraindításhoz.)"?**

Megteheti az alábbiakban javasoltak bármelyikét:

- Válassza le az összes csatlakoztatott USB-eszközt, majd indítsa újra a Notebook PC-t.
- • Vegye ki az optikai lemezt az optikai lemezmeghajtóból, majd indítsa újra a rendszert.
- • Ha a probléma továbbra is fennáll, a Notebook PC memóriájával lehet probléma. Vegye fel a kapcsolatot a helyi ASUS szervizközponttal segítségért.

#### **3. A Notebook PC az átlagnál lassabban indul és az operáció rendszer is lassú. Hogyan javíthatom ezt ki?**

Törölje a nemrég telepített vagy az operációs rendszer csomagjához nem tartozó alkalmazásokat, majd indítsa újra a számítógépet.

#### **4. A Notebook PC nem tölti be a rendszert. Hogyan javíthatom ezt ki?**

Megteheti az alábbiakban javasoltak bármelyikét:

- • Válassza le az összes csatlakoztatott eszközt, majd indítsa újra a Notebook PC-t.
- • Ha a probléma továbbra is fennáll, akkor vegye fel a kapcsolatot a helyi ASUS szervizközponttal segítségért.

#### **5. Miért nem tud a Notebook PC kilépni alvó vagy hibernált módból?**

- A legutóbbi üzemállapot visszaállításához meg kell nyomnia az üzemkapcsoló gombot.
- • Lehet, hogy a rendszer teljesen lemerítette az akkumulátort. Csatlakoztassa a hálózati adaptert a Notebook PC-hez, majd a hálózati adaptert dugja egy konnektorba és nyomja meg az üzemkapcsoló gombot.

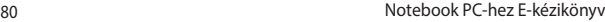

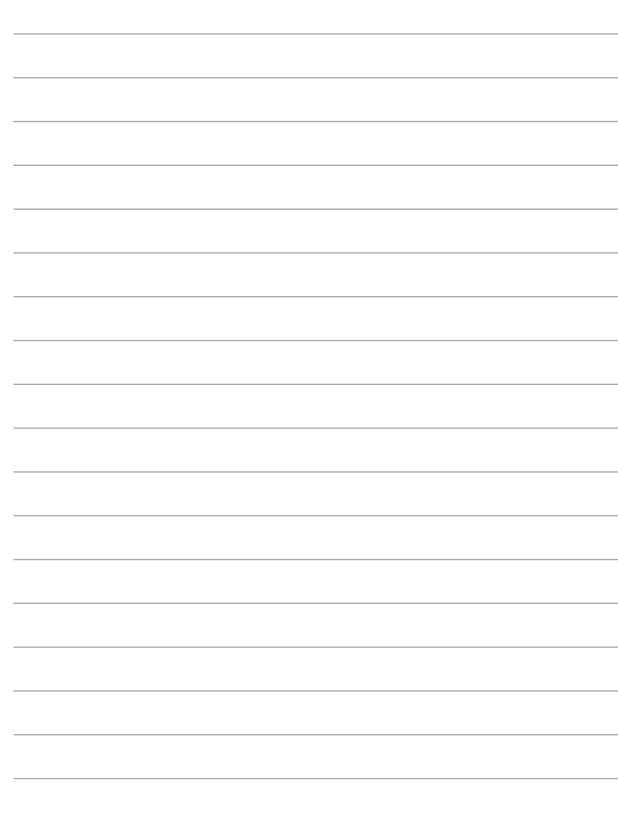

# *Függelékek*

# **A beépített modem megfelelősége**

A beépített modemmel felszerelt PC noteszgép megfelel a JATE (Japán), az FCC (USA, Kanada, Korea, Tajvan) és a CTR21 követelményeinek. A beépített modem a 98/482/EK tanácsi határozat szerint rendelkezik a nyilvános kapcsolt távbeszélőhálózathoz (PSTN) történő pán-európai egyvégződéses kapcsolathoz szükséges jóváhagyással. Az egyes nyilvános kapcsolt távbeszélő-hálózatok közötti különbségek miatt azonban a jóváhagyás önmagában nem jelent feltétel nélküli garanciát arra, hogy a működés minden nyilvános kapcsolt távbeszélő-hálózat végződési pontján sikeres lesz. Probléma esetén mindenekelőtt a berendezés szállítójával lépjen kapcsolatba.

# **Általános áttekintés**

Az Európai Tanács 1998. augusztus 4-i határozata a CTR 21-gyel kapcsolatban az EK hivatalos lapjában jelent meg. A CTR 21 vonatkozik minden nem hang közvetítésére használatos, DTMF tárcsázást alkalmazó végberendezésre, amelyet analóg PSTN (nyilvános kapcsolt távbeszélő-hálózathoz) szándékoznak csatlakoztatni.

A CTR 21 (közös műszaki előírás) előírás a végberendezések analóg nyilvános kapcsolt távbeszélő-hálózathoz történő csatlakoztatására (a hangtelefónia jogos esetének szolgáltatását támogató végberendezések kivételével), amelyben a hálózati címkezelés, ha van ilyen, a kéttónusú többfrekvenciás jelzéssel történik.

# **Nyilatkozat a hálózati kompatibilitással kapcsolatban**

A gyártó által teendő nyilatkozat az értesített testületnek és a szállítónak: "Ez a nyilatkozat megemlíti azon hálózatokat, amelyekkel a berendezést együttműködésre tervezték és azon értesített hálózatokat is, amelyekben a berendezéssel együttműködési problémák léphetnek fel."

A gyártó által teendő nyilatkozat a felhasználónak: "Ez a nyilatkozat megemlíti azon hálózatokat, amelyekkel a berendezést együttműködésre tervezték és azon értesített hálózatokat is, amelyekben a berendezéssel együttműködési problémák léphetnek fel. A gyártó köteles továbbá nyilatkozatot csatolni, amelyben tisztázza, hol függ a hálózati kompatibilitás fizikai és szoftveres kapcsolók beállításától. Köteles továbbá tanácsolni, hogy a felhasználó lépjen kapcsolatba a szállítóval, ha a berendezést más hálózaton kívánja használni."

A mai napig a CETECOM értesített testülete több pán-európai jóváhagyást adott ki a CTR 21 alapján. Ennek eredményeként megszülettek Európa első modemjei, amelyek nem igényelnek hatósági engedélyezést minden egyes európai tagállamban.

### **Nem hangberendezések**

Az üzenetrögzítő berendezések és kihangosítható telefonkészülékek megfelelőek lehetnek a modemekkel, faxberendezésekkel, automata tárcsázókkal és riasztórendszerekkel egyetemben. Az olyan berendezések, amelyekben a végpontok közötti hang érthetőségét a törvény szabályozza (pl. mobiltelefonok és vezeték nélküli telefonok is egyes országokban) kivételt képeznek.

#### **Az alábbi táblázat a CTR21 szabványt jelenleg alkalmazó országokat tartalmazza.**

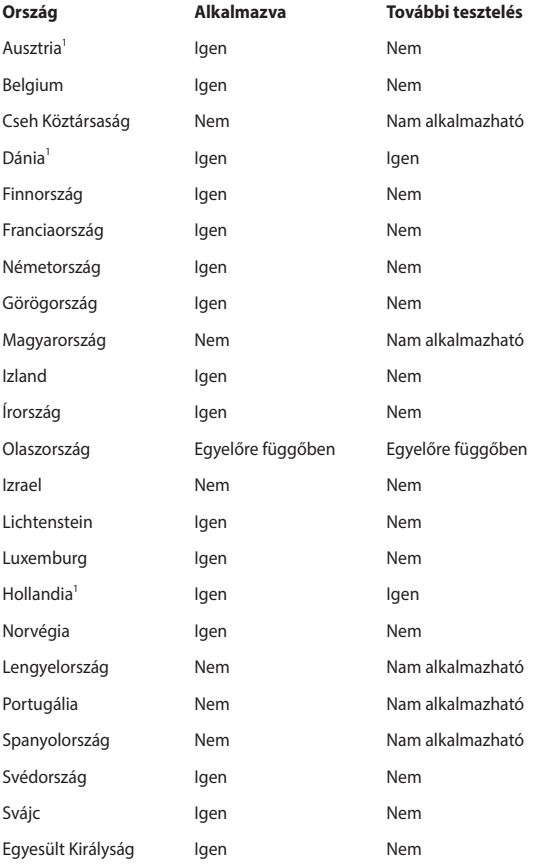

Az információ forrása a CETECOM. Az adatok pontosságáért nem vállalunk felelősséget. Frissebb adatokat tartalmazó táblázatért látogasson el a http://www. cetecom.de/technologies/ctr\_21.html weboldalra.

1 Az országos követelmények kizárólag akkor alkalmazandóak, ha a berendezés impulzus-tárcsázást alkalmazhat (a gyártók nyilatkozhatnak a felhasználói útmutatóban, hogy a berendezés kizárólag a DTMF-jeladást támogatja, ami a további tesztelést fölöslegessé teszi).

Hollandiában további tesztelés szükséges a soros kapcsolást és a hívásazonosítást illetően.

### **A Federal Communications Commission nyilatkozata**

Ez az eszköz megfelel az FCC Szabályzata 15. fejezetének. A készülék az alábbi feltételek esetén használható:

- A készülék nem okozhat káros interferenciát, és
- Ennek az eszköznek minden zavart fogadnia kell, beleértve a nem kívánatos működést okozó zavarokat is.

A készüléket a Federal Communications Commission (FCC) szabályozása 15. pontjának megfelelően, a B osztályú digitális készülékekre vonatkozó követelmények és határértékek szerint tesztelték, és azok függvényében megfelelőnek találták. Ezeket a határértékeket úgy állapították meg, hogy megfelelő védelmet nyújtsanak lakóépületekben a káros zavarokkal szemben. Ez a készülék rádiófrekvenciás energiát használ és sugároz ki, ezért amennyiben nem az utasításoknak megfelelően történik a telepítése és használata, úgy a rádiófrekvenciás kommunikációt zavarhatja. Arra azonban nincsen garancia, hogy egy meghatározott felhasználásnál nem fordul elő zavar. Amennyiben a készülék a rádiós és televíziós vételben káros zavart okoz, amelyről a készülék ki-, illetve bekapcsolásával lehet meggyőződni, a felhasználónak meg kell próbálnia elhárítani az alábbi lépések segítségével:

- A vevőantennát állítsa más irányba, vagy helyezze át.
- Növelje a távolságot a berendezés és a vevőkészülék között.
- • A berendezést más áramkörhöz kapcsolódó fali hálózati aljzatba csatlakoztassa, mint amelyhez a vevőkészülék csatlakozik.
- Kérien segítséget kereskedőjétől vagy gyakorlott rádió/televízió szakembertől.

**FIGYELEM!** Az FCC emissziós korlátozásainak betartása, és a közeli rádió és televízió vételi interferencia megakadályozásának érdekében árnyékolt kábel használata szükséges. Azt tanácsoljuk, hogy kizárólag a mellékelt tápkábelt használják. Csak olyan árnyékolt kábeleket használjon, melyek a készülék kimeneti és bemeneti portjára csatlakoznak. Bármilyen, a felelős fél által nem jóváhagyott módosítás vagy változtatás a felhasználóra vonatkozó üzemeltetési jogosultság elvesztését vonhatja maga után.

(Forrás: 47. Szövetségi Szabályzat 15.193. fejezete, 1993, Washington D.C. Szövetségi Nyilvántartási Hivatal, Nemzeti Archívum és Nyilvántartási Minisztérium, az USA Nemzeti Nyomdája.)

### **FCC rádiófrekvenciás sugárzásterhelési nyilatkozat**

**FIGYELEM!** A megfelelőségért felelős fél által kifejezetten jóvá nem hagyott változtatások, illetve módosítások érvényteleníthetik a felhasználó jogkörét, hogy a berendezést működtesse. "Az ASUS ezúton nyilatkozik, hogy az eszközt a 2,4 GHzes frekvenciasáv 1-11. csatornájában történő használatra korlátozza az USA-ban szabályozott előírt firmware.

Ez a berendezés megfelel az FCC nem szabályozott környezetre vonatkozóan előírt, besugárzási kitettségre vonatkozó határértékeinek. Annak érdekében, hogy továbbra megfeleljenek az FCC rádiófrekvenciás kitettségre vonatkozó követelményeinek, kerüljék az adóantenna közvetlen érintését sugárzás közben. A végfelhasználók kötelesek betartani az adott kezelési utasításokat, hogy megfeleljenek a rádiófrekvenciás kitettségre vonatkozó követelményeknek.

## **Vezeték nélküli működési csatorna különböző területeken**

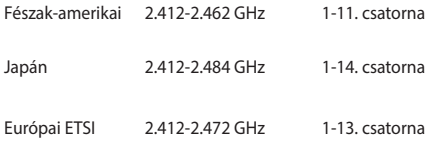

# **UL biztonsági tudnivalók**

Előírás az UL 1459 szerint olyan távközlési (telefon-) berendezésekre vonatkozóan, amelyek elektromosan csatlakoznak olyan távközlési hálózathoz, amelynek földhöz viszonyított üzemi feszültsége nem haladja meg a 200 V csúcs, 300 V csúcstól csúcsig és a 105 V RMS értéket, és amelyet az Országos Elektromos Szabályzat (NFPA 70) szerint telepítettek, illetve használnak.

A notebook PC modemjének használata esetén mindig be kell tartani az alapvető biztonsági óvintézkedéseket a tűzveszély, áramütés és személyi sérülés kockázatának csökkentése érdekében, beleértve a következőket:

- Ne használja a notebook PC-t víz, pl. fürdőkád, kézmosó, konyhai mosogató vagy mosdó közelében, nyirkos pincében vagy úszómedence mellett.
- Ne használja a notebook PC-t villámlás közben. A villámlás miatt fennáll az elektromos áramütés csekély veszélye.
- Ne használja a notebook PC-t gázszivárgás közvetlen közelében.

Előírás az UL 1642 szerint elsődleges (nem újratölthető) és másodlagos (újratölthető) lítium akkumulátorok használatára vonatkozóan termékek energiaforrásaként. Ezek az akkumulátorok fémes lítiumot vagy lítium ötvözetet vagy lítium iont tartalmaznak és egy, kettő vagy több elektrokémiai cellából állnak sorba, párhuzamosan vagy mindkét módon kötve, amelyek a kémiai energiát villamos energiává alakítják át visszafordíthatatlan vagy visszafordítható kémiai reakció útján.

- Ne dobia tűzbe a notebook PC elhasznált akkumulátorát, mivel felrobbanhat. Tekintse meg a helyi szabályozást az esetleges külöleges ártalmatlanítási utasításokat illetően, hogy csökkentse a tűz, illetve robbanás okozta személyi sérülés kockázatát.
- Ne használjon más eszközökhöz tervezett hálózati adaptert vagy akkumulátort, hogy csökkentse a tűz, illetve robbanás okozta személyi sérülés kockázatát. Kizárólag UL jóváhagyással rendelkező és a gyártó vagy hivatalos kereskedők által forgalmazott hálózati adaptert vagy akkumulátort használjon.

## **Követelmény a tápellátás biztonságával kapcsolatban**

PA legfeljebb 6 A névleges áramfelvétellel rendelkező és több mint 3 kg tömegű termékek minimálisan a következő értékű tápkábelt kell használniuk: H05VV-F, 3G, 0,75 mm $^2$  vagy H05VV-F, 2G, 0,75mm $^2$ .

## **TV-Tunerre vonatkozó felhívás (csak bizonyos modelleken)**

Megjegyzés kábeltelevízió-rendszer szerelője számára—A kábeltelevízióelosztórendszert az ANSI/NFPA 7 0 szabvány, illetve a National Electric Code – különösen annak 820.93, Koaxiális kábel külső árnyékoló vezetőjének földelése című szakasza szerint kell földelni, és a szerelés során a koaxiális kábel árnyékolását a kábel épületbe történő belépési pontjánál a földhöz kell forrasztani.

# **REACH**

A gyártás során felhasznált vegyi anyagok nyilvántartásba vételéről, értékeléséről, engedélyezéséről és korlátozásáról szóló REACH (Registration, Evaluation, Authorisation, and Restriction of Chemicals) szabályozási kerettervvel összhangban közzétettük a termékeinkben felhasznált vegyi anyagok listáját az ASUS REACH webhelyén: http://csr.asus.com/english/REACH.htm.

# **Macrovision Corporation termékkel kapcsolatos megjegyzés**

Ezt a terméket olyan szerzőijog-védelmi technológia védi, amelyet az Egyesült Államok bizonyos szabadalmai és a Macrovision Corporation és más jogtulajdonosok tulajdonában lévő egyéb szellemi tulajdoni jogok védenek. Ennek a szerzői jogvédelemnek a használatát a Macrovision Corporation-nek jóvá kell hagynia, és otthoni és más korlátozott felhasználásra vonatkozik, hacsak a Macrovision Corporation nem rendelkezik másképp. A visszafejtés és a szétszerelés tilos.

### **Halláskárosodás megelőzése**

A halláskárosodás megelőzése érdekében ne hallgasson felvételeket hosszú ideig nagy hangerő mellett.

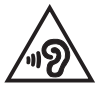

### **Skandináv országokra vonatkozó figyelmeztetések a lítiummal kapcsolatban (lítium-ion akkumulátorokra vonatkozóan)**

CAUTION! Danger of explosion if battery is incorrectly replaced. Replace only with the same or equivalent type recommended by the manufacturer. Dispose of used batteries according to the manufacturer's instructions. (English)

ATTENZIONE! Rischio di esplosione della batteria se sostituita in modo errato. Sostituire la batteria con un una di tipo uguale o equivalente consigliata dalla fabbrica. Non disperdere le batterie nell'ambiente. (Italian)

VORSICHT! Explosionsgefahr bei unsachgemäßen Austausch der Batterie. Ersatz nur durch denselben oder einem vom Hersteller empfohlenem ähnlichen Typ. Entsorgung gebrauchter Batterien nach Angaben des Herstellers. (German)

ADVARSELI! Lithiumbatteri - Eksplosionsfare ved fejlagtig håndtering. Udskiftning må kun ske med batteri af samme fabrikat og type. Levér det brugte batteri tilbage til leverandøren. (Danish)

VARNING! Explosionsfara vid felaktigt batteribyte. Använd samma batterityp eller en ekvivalent typ som rekommenderas av apparattillverkaren. Kassera använt batteri enligt fabrikantens instruktion. (Swedish)

VAROITUS! Paristo voi räjähtää, jos se on virheellisesti asennettu. Vaihda paristo ainoastaan laitevalmistajan sousittelemaan tyyppiin. Hävitä käytetty paristo valmistagan ohjeiden mukaisesti. (Finnish)

ATTENTION! Il y a danger d'explosion s'il y a remplacement incorrect de la batterie. Remplacer uniquement avec une batterie du mêre type ou d'un type équivalent recommandé par le constructeur. Mettre au rebut les batteries usagées conformément aux instructions du fabricant. (French)

ADVARSEL! Eksplosjonsfare ved feilaktig skifte av batteri. Benytt samme batteritype eller en tilsvarende type anbefalt av apparatfabrikanten. Brukte batterier kasseres i henhold til fabrikantens instruksjoner. (Norwegian)<br>標準品以外の使用は、危険の元になります。交換品を使用する場合、製造者

に指定されるものを使って下さい。製造者の指示に従って処理して下さい。 (Japanese)

ВНИМАНИЕ! При замене аккумулятора на аккумулятор иного типа возможно его возгорание. Утилизируйте аккумулятор в соответствии с инструкциями производителя. (Russian)

### **CTR 21 jóváhagyás (beépített modemmel rendelkező PC noteszgéphez)**

#### **Danish**

»Udstvret er i henhold til Rådets beslutning 98/482/EF EU-godkendt til at blive opkoblet på de offentlige telefonnet som enkeltforbundet terminal. På grund af forskelle mellem de offentlige telefonnet i de forskellige lande giver godkendelsen dog ikke i sig selv ubetinget garanti for, at udstyret kan fungere korrekt på samtlige nettermineringspunkter på de offentlige telefonnet.

I tilfælde af problemer bør De i første omgang henvende Dem til leverandøren af udstyret.«

#### **Dutch**

"Dit apparaat is goedgekeurd volgens Beschikking 98/482/EG van de Raad voor de pan-Europese aansluiting van enkelvoudige eindapparatuur op het openbare geschakelde telefoonnetwerk (PSTN). Gezien de verschillen tussen de individuele PSTN's in de verschillende landen, biedt deze goedkeuring op zichzelf geen onvoorwaardelijke garantie voor een succesvolle werking op elk PSTN-netwerkaansluitpunt.

Neem bij problemen in eerste instantie contact op met de leverancier van het apparaat.".

#### **English**

'The equipment has been approved in accordance with Council Decision 98/482/EC for pan-European single terminal connection to the public switched telephone network (PSTN). However, due to differences between the individual PSTNs provided in different countries, the approval does not, of itself, give an unconditional assurance of successful operation on every PSTN network termination point.

In the event of problems, you should contact your equipment supplier in the first instance.'

#### **Finnish**

"Tämä laite on hyväksytty neuvoston päätöksen 98/482/EY mukaisesti liitettäväksi yksittäisenä laitteena vleiseen kytkentäiseen puhelinverkkoon (PSTN) EU:n jäsenvaltioissa. Eri maiden vleisten kytkentäisten puhelinverkkojen välillä on kuitenkin eroja, joten hyväksyntä ei sellaisenaan takaa häiriötöntä toimintaa kaikkien vleisten kytkentäisten puhelinverkkoien liityntäpisteissä.

Ongelmien ilmetessä ottakaa viipymättä yhteyttä laitteen toimittajaan."

#### **French**

«Cet équipement a recu l'agrément, conformément à la décision 98/482/CE du Conseil, concernant la connexion paneuropéenne de terminal unique aux réseaux téléphoniques publics commutés (RTPC). Toutefois, comme il existe des différences d'un pays à l'autre entre les RTPC, l'agrément en soi ne constitue pas une garantie absolue de fonctionnement optimal à chaque point de terminaison du réseau RTPC.

En cas de problème, vous devez contacter en premier lieu votre fournisseur.»

#### **German**

"Dieses Gerät wurde gemäß der Entscheidung 98/482/EG des Rates europaweit zur Anschaltung als einzelne Endeinrichtung an das öffentliche Fernsprechnetz zugelassen. Aufgrund der zwischen den öffentlichen Fernsprechnetzen verschiedener Staaten bestehenden Unterschiede stellt diese Zulassung an sich jedoch keine unbedingte Gewähr für einen erfolgreichen Betrieb des Geräts an jedem Netzabschlußpunkt dar.

Falls beim Betrieb Probleme auftreten, sollten Sie sich zunächst an ihren Fachhändler wenden."

#### **Greek**

«Ο εξοπλισμός έχει εγκοιθεί για πανευρωπαϊκή σύνδεση μεμονωμέρη τερματικού με το δημόσιο τηλεφώνικό δίκτυο μεταγωγής (PSTN), σύμφωνα με την απόφαση 98/482/ΕΚ του Συμβουλίου· ωστόσο, επειδή υπάρχουν διαφορές μεταξύ των επιμέρους PSTN που παρέχονται σε διάφορες χώρες, η έχκριση δεν παρέγει αφ' εαυτής ανεπιφύλακτη εξασφάλιση επιτυγούς λειτουργίας σε κάθε σημείο απόληξης του δικτύου PSTN.

Εάν ανακύψουν προβλήματα. θα πρέπει κατ' αργάς να απευθύνεστε στον προμηθευτή του εξοπλισμού  $\sigma$ ας.»

#### **Italian**

«La presente apparecchiatura terminale è stata approvata in conformità della decisione 98/482/CE del Consiglio per la connessione paneuropea come terminale singolo ad una rete analogica PSTN. A causa delle differenze tra le reti dei differenti paesi, l'approvazione non garantisce però di per sé il funzionamento corretto in tutti i punti di terminazione di rete PSTN.

In caso di problemi contattare in primo luogo il fornitore del prodotto.»

#### **Portuguese**

«Este equipamento foi aprovado para ligação pan-europeia de um único terminal à rede telefónica pública comutada (RTPC) nos termos da Decisão 98/482/CE. No entanto, devido às diferencas existentes entre as RTPC dos diversos países, a aprovação não garante incondicionalmente, por si só, um funcionamento correcto em todos os pontos terminais da rede da RTPC.

Em caso de problemas, deve entrar-se em contacto, em primeiro lugar, com o fornecedor do equipamento.»

#### **Spanish**

«Este equipo ha sido homologado de conformidad con la Decisión 98/482/CE del Consejo para la conexión paneuropea de un terminal simple a la red telefónica pública conmutada (RTPC). No obstante, a la vista de las diferencias que existen entre las RTPC que se ofrecen en diferentes países, la homologación no constituve por sí sola una garantía incondicional de funcionamiento satisfactorio en todos los puntos de terminación de la red de una RTPC.

En caso de surgir algún problema, procede ponerse en contacto en primer lugar con el proveedor del equipo.».

#### **Swedish**

"Utrustningen har godkänts i enlighet med rådets beslut 98/482/EG för alleuropeisk anslutning som enskild terminal till det allmänt tillgängliga kopplade telenätet (PSTN). På grund av de skillnader som finns mellan telenätet i olika länder utgör godkännandet emellertid inte i sig självt en absolut garanti för att utrustningen kommer att fungera tillfredsställande vid varje telenätsanslutningspunkt.

Om problem uppstår bör ni i första hand kontakta leverantören av utrustningen."

#### **ENERGY STAR termék**

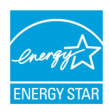

Az Energy Star az USA Környezetvédelmi Hivatalának és az USA Energiaügyi Hivatalának közös programja, amely mindenki számára segít pénzt megtakarítani és megvédeni a környezetet energiatakarékos termékek és gyakorlat alkalmazásával.

Valamennyi, ENERGY STAR emblémával ellátott ASUS termék megfelel az ENERGY STAR norma előírásainak, és az energiagazdálkodási funkció alapértelmezésképpen engedélyezett. A monitort és számítógépet úgy állították be, hogy 10, illetve 30 perc üresjárat után automatikusan alvó módba lépjenek. AA számítógép felébresztéséhez kattintson az egérrel, nyomjon meg egy tetszőleges billentyűt a billentyűzeten, vagy nyomja meg a főkapcsoló gombot.

További információk az energiagazdálkodásról és a környezet számára nyújtott előnyeiről itt: http://www.energystar.gov/powermanagement. Az ENERGY STAR közös programmal kapcsolatos részletekért pedig látogasson el a http://www. energystar.gov oldalra.

**MEGJEGYZÉS**: Az Energy Star NEM támogatott Freedos és Linux alapú termékeken.

### **Megfelelés a globális környezetvédelmi szabályozásoknak, és az erre vonatkozó nyilatkozat**

Az ASUS betartja a termékeinek tervezése és gyártása során alkalmazott zöld tervezési koncepciót, és meggyőződik arról, hogy az ASUS termékek az élettartamuk valamennyi szakasza során megfelelnek a globális környezetvédelmi szabályozásoknak. Ezen kívül az ASUS a szabályozás előírásainak értelmében nyilvánosságra hozza a vonatkozó információkat.

Tekintse meg a http://csr.asus.com/english/Compliance.htm oldalt azon információ-nyilvánosságra hozatal tekintetében, amelyre az ASUS a szabályozások értelmében kötelezett:

**Japán JIS-C-0950 anyagnyilatkozatok**

**EU REACH SVHC**

**Korea RoHS**

### **ASUS újrahasznosítási program / Visszavételi szolgáltatás**

Az ASUS újrahasznosítási és visszavételi politikája a környezetvédelem iránti elkötelezettségünk eredménye. Olyan megoldásokat nyújtunk a felhasználók számára, amelyek révén felelősségteljesen újrahasznosíthatják az általunk gyártott készülékeket. akkumulátorokat és egyéb alkatrészeket, illetve a csomagolóanyagokat.

A különféle régiókra vonatkozó újrahasznosítási tudnivalókért látogasson el a http://csr. asus.com/english/Takeback.htm weboldalra.

# **Bevonattal kapcsolatos figyelmeztetés**

**FONTOS**! Az elektromos szigetelés és biztonság érdekében bevonatot vittek fel a Notebook PC burkolatára azon oldalak kivételével, ahol az IO portok találhatók.

# **Egyszerűsített EU megfelelőségi nyilatkozat**

Az ASUSTek Computer Inc. ezennel kijelenti, hogy ez az eszköz megfelel az 2014/53/EU sz. irányelv alapvető követelményeinek és egyéb vonatkozó rendelkezéseinek. Az EU megfelelőségi nyilatkozat teljes szövegét a következő weboldalon tekintheti meg: https://www.asus.com/support/.

Az 5150-5350 MHz-es sávban működő Wi-Fi-t beltéri használatra kell korlátozni az alábbi táblázatban felsorolt országokban:

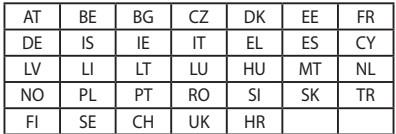

 $C \in$ 

### **PIROS rádiófrekvenciás teljesítményt bemutató táblázat**

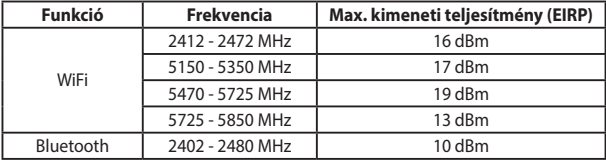

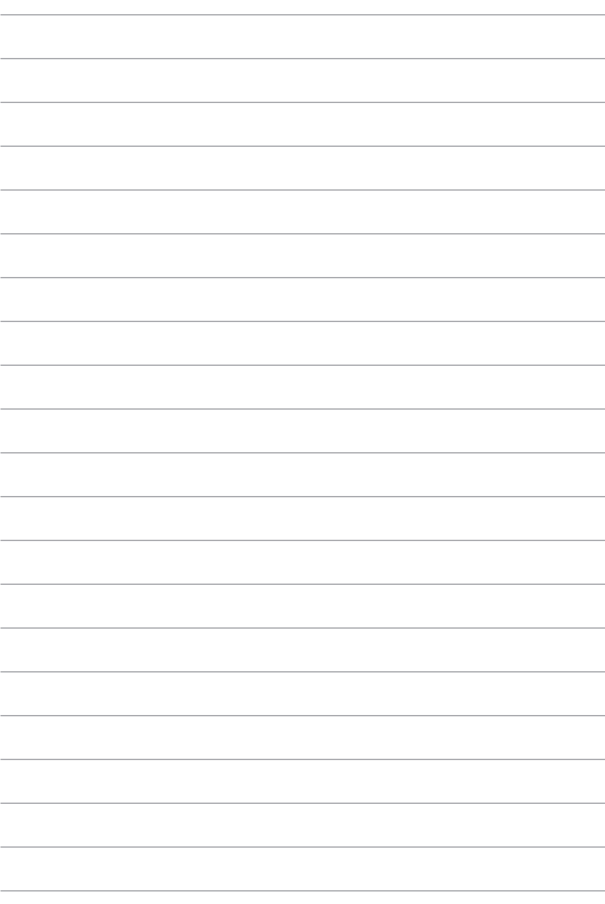